IPC962-511-FL series
IPC962-512-FL series
IPC964-512-FL Series

**Industrial and Fanless Computers** 

**User's Manual** 

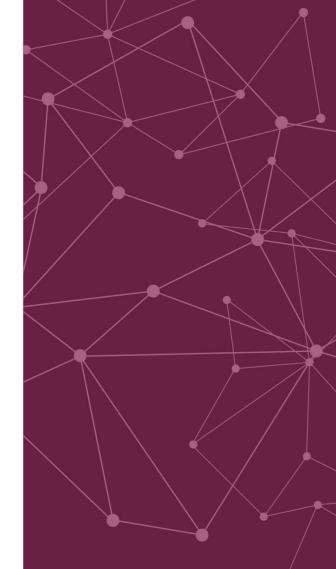

www.axiomtek.com

**USER'S** 

**MANUAL** 

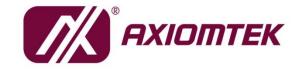

#### **Disclaimers**

This manual has been carefully checked and believed to contain accurate information. Axiomtek Co., Ltd. assumes no responsibility for any infringements of patents or any third party's rights, and any liability arising from such use.

Axiomtek does not warrant or assume any legal liability or responsibility for the accuracy, completeness or usefulness of any information in this document. Axiomtek does not make any commitment to update the information in this manual.

Axiomtek reserves the right to change or revise this document and/or product at any time without notice.

No part of this document may be reproduced, stored in a retrieval system, or transmitted, in any form or by any means, electronic, mechanical, photocopying, recording, or otherwise, without the prior written permission of Axiomtek Co., Ltd.

©Copyright 2021 Axiomtek Co., Ltd.
All Rights Reserved
March 2021, Version A14
Printed in Taiwan

### **Safety Precautions**

Before getting started, please read the following important safety precautions.

- 1. The IPC962-511-FL/IPC962-512-FL/IPC964-512-FL Series does not come equipped with an operating system. An operating system must be loaded first before installing any software into the computer.
- 2. Be sure to ground yourself to prevent static charge when installing the internal components. Use a grounding wrist strap and place all electronic components in any static-shielded devices. Most electronic components are sensitive to static electrical charge.
- 3. Disconnect the power cord from the IPC962-511-FL/IPC962-512-FL/IPC964-512-FL Series before making any installation. Be sure both the system and the external devices are turned OFF. Sudden surge of power could ruin sensitive components. Make sure the IPC962-511-FL/IPC962-512-FL/IPC964-512-FL Series is properly grounded.
- 4. Make sure the voltage of the power source is correct before connecting the equipment to the power outlet.
- 5. Turn OFF the system power before cleaning. Clean the system using a cloth only. Do not spray any liquid cleaner directly onto the screen.
- 6. Do not leave this equipment in an uncontrolled environment where the storage temperature is below -20°C or above 80°C. It may damage the equipment.
- 7. Do not open the system's back cover. If opening the cover for maintenance is a must, only a trained technician is allowed to do so. Integrated circuits on computer boards are sensitive to static electricity. To avoid damaging chips from electrostatic discharge, observe the following precautions:
  - Before handling a board or integrated circuit, touch an unpainted portion of the system unit chassis for a few seconds. This will help to discharge any static electricity on your body.
  - When handling boards and components, wear a wrist-grounding strap, available from most electronic component stores.

#### Classification

- 1. Degree of production against electric shock: not classified
- 2. Degree of protection against the ingress of water: IPX40
- 3. Equipment not suitable for use in the presence of a flammable anesthetic mixture with air or with oxygen or nitrous oxide.
- 4. Mode of operation: Continuous
- 5. Type of protection against electric shock: Class I equipment

### **General Cleaning Tips**

You may need the following precautions before you begin to clean the computer. When you clean any single part or component for the computer, please read and understand the details below fully.

When you need to clean the device, please rub it with a piece of dry cloth.

- 1. Be cautious of the tiny removable components when you use a vacuum cleaner to absorb the dirt on the floor.
- 2. Turn the system off before you start to clean up the component or computer.
- 3. Never drop the components inside the computer or get circuit board damp or wet.
- 4. Be cautious of all kinds of cleaning solvents or chemicals when you use it for the sake of cleaning. Some individuals may be allergic to the ingredients.
- 5. Try not to put any food, drink or cigarette around the computer.

#### **Cleaning Tools:**

Although many companies have created products to help improve the process of cleaning your computer and peripherals users can also use household items to clean their computers and peripherals. Below is a listing of items you may need or want to use while cleaning your computer or computer peripherals.

Keep in mind that some components in your computer may only be able to be cleaned using a product designed for cleaning that component, if this is the case it will be mentioned in the cleaning.

- Cloth: A piece of cloth is the best tool to use when rubbing up a component. Although paper towels or tissues can be used on most hardware as well, we still recommend you to rub it with a piece of cloth.
- Water or rubbing alcohol: You may moisten a piece of cloth a bit with some water or rubbing alcohol and rub it on the computer. Unknown solvents may be harmful to the plastics parts.
- Vacuum cleaner: Absorb the dust, dirt, hair, cigarette particles, and other particles out of a computer can be one of the best methods of cleaning a computer. Over time these items can restrict the airflow in a computer and cause circuitry to corrode.
- Cotton swabs: Cotton swaps moistened with rubbing alcohol or water are excellent tools for wiping hard to reach areas in your keyboard, mouse, and other locations.
- Foam swabs: Whenever possible it is better to use lint free swabs such as foam swabs.

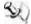

Note: It is strongly recommended that you should shut down the system before you start to clean any single components.

#### Please follow the steps below:

- 1. Close all application programs
- 2. Close operating software
- 3. Turn off power switch
- 4. Remove all device
- 5. Pull out power cable

### **Scrap Computer Recycling**

If the computer equipments need the maintenance or are beyond repair, we strongly recommended that you should inform your Axiomtek distributor as soon as possible for the suitable solution. For the computers that are no longer useful or no longer working well, please contact your Axiomtek distributor for recycling and we will make the proper arrangement.

### **Trademark Acknowledgments**

Axiomtek is a trademark of Axiomtek Co., Ltd.

Intel® and Pentium® are registered trademarks of Intel Corporation.

Windows 10, Windows 10 IoT Enterprise, Windows 7, are trademarks of Microsoft Corporation.

Other brand names and trademarks are the properties and registered brands of their respective owners.

## **Table of Contents**

| Safety Prec    | autions                                                                        | iii  |  |  |  |
|----------------|--------------------------------------------------------------------------------|------|--|--|--|
| Classification | Classificationiv                                                               |      |  |  |  |
| General Cle    | eaning Tips                                                                    | iv   |  |  |  |
| Scrap Com      | puter Recycling                                                                | vi   |  |  |  |
| SECTION 1      | I INTRODUCTION                                                                 | 1    |  |  |  |
| 1.1            | General Description                                                            |      |  |  |  |
| 1.2            | System Specifications                                                          |      |  |  |  |
| 1.2.1          | Main CPU Board                                                                 |      |  |  |  |
| 1.2.2          | I/O System                                                                     |      |  |  |  |
| 1.2.3          | System Specification                                                           |      |  |  |  |
| 1.3            | Dimensions                                                                     | 6    |  |  |  |
| 1.4            | I/O Outlets                                                                    | 8    |  |  |  |
| 1.5            | Packing List                                                                   | . 11 |  |  |  |
| 1.6            | Jumper Settings                                                                |      |  |  |  |
| 1.6.1          | Restore BIOS Optimal Defaults (JP1)                                            |      |  |  |  |
| 1.7            | Connectors                                                                     |      |  |  |  |
| 1.7.1          | MINI CARD SLOT (CN3)                                                           | 14   |  |  |  |
| 1.7.2          | LAN+USB3.0 (CN4 · CN5)                                                         | 15   |  |  |  |
| 1.7.3          | VGA Connector (CN6)                                                            | 16   |  |  |  |
| 1.7.4          | Audio Connector (CN7)                                                          | 17   |  |  |  |
| 1.7.5          | DC-in Phoenix Power Connector (CN8)                                            | 17   |  |  |  |
| 1.7.6          | HDMI Connector (CN9)                                                           | 17   |  |  |  |
| 1.7.7          | SATA Power connector (SCN1 · SCN2)                                             | 18   |  |  |  |
| 1.7.8          | SATA Connector (SATA1 · SATA2)                                                 | 18   |  |  |  |
| 1.7.9          | ATX Power On/OFF Button(SW1)                                                   | 18   |  |  |  |
| 1.7.10         | AT/ATX Switch (SW2)                                                            | 19   |  |  |  |
|                | Reset Button(SW3)                                                              |      |  |  |  |
|                | Remote Power Switch Connector (PWRBT1)                                         |      |  |  |  |
|                | Flexible IO - COM I/O Card Connector (AX93511)                                 |      |  |  |  |
|                | Flexible IO – Isolated COM x4 I/O Card (AX93516)                               |      |  |  |  |
|                | Flexible IO – Isolated COM & DIO I/O Card (AX93512)                            |      |  |  |  |
|                | Flexible IO- USB3.0x2 & COMx2(RS232/422/485) & LAN1(AX93519)                   |      |  |  |  |
|                | Riser Card- PCle x16 Gen3 & 1 PCle x4 Gen 3(AX96205)                           |      |  |  |  |
|                | Riser Card- PCle x16 Gen3 & 1 PCl(AX96206)                                     |      |  |  |  |
|                | Riser Card- 2 PCI(AX96207)Riser Card- PCIe x16 Gen3 & 3 PCIe x4 Gen 3(AX96410) |      |  |  |  |
|                | Riser Card- PCIe x16 Gen3 & 3 PCIe x4 Gen 3 & 2 PCI(AX96411)                   |      |  |  |  |
|                | , ,                                                                            |      |  |  |  |
| SECTION 2      | 2 HARDWARE INSTALLATION                                                        |      |  |  |  |
| 2.1            | Installing the Processor                                                       |      |  |  |  |
| 2.2            | Installing the Memory Module                                                   |      |  |  |  |
| 2.3            | Installing the Hard Disk Drive                                                 |      |  |  |  |
| 2.4            | Installing the Fan Module and PCI or PCIe Card                                 | . 42 |  |  |  |
| 2.5            | Installing the WIFI Module                                                     | . 50 |  |  |  |

| 2.6        | Wall mounting                    | 54 |
|------------|----------------------------------|----|
| SECTI      | ON 3 AMI BIOS UTILITY            | 57 |
| 3.1        | Starting                         | 57 |
| 3.2        | Navigation Keys                  |    |
| 3.3        | Main Menu                        |    |
| 3.4        | Advanced Menu                    | 60 |
| 3.5        | Chipset Menu                     | 74 |
| 3.6        | Security Menu                    | 79 |
| 3.7        | Boot Menu                        | 80 |
| 3.8        | Save & Exit Menu                 | 81 |
| APPE       | NDIX A WATCHDOG TIMER            | 83 |
| <b>A.1</b> | About Watchdog Timer             | 83 |
| <b>A.2</b> | How to Use Watchdog Timer        | 83 |
| <b>A.3</b> | Sample Program                   |    |
| APPE       | NDIX B CONFIGURING SATA FOR RAID | 89 |
|            |                                  |    |

## SECTION 1 INTRODUCTION

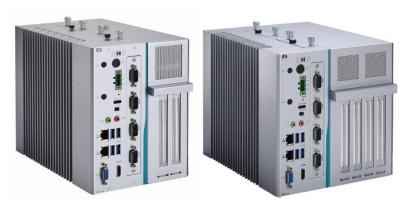

This chapter contains general information and a detailed specification of the IPC962-511-FL/IPC962-512-FL/IPC964-512-FL Series. Chapter 1 includes the following sections:

- General Description
- System Specifications
- Dimensions
- I/O Outlets
- Jumper Settings
- Connectors
- Package List

### 1.1 General Description

The IPC962-511-FL/IPC962-512-FL/IPC964-512-FL Series is a fanless system that can support LGA1151 socket for Intel® 6<sup>th</sup>/7<sup>th</sup> generation Core<sup>™</sup> i7/i5/i3 processors. The IPC962-511-FL/IPC962-512-FL/IPC964-512-FL Series supports Windows® 7, Windows® 10 which are suitable for the most endurable operation.

- ➤ The IPC962-511-FL/IPC962-512-FL/IPC964-512-FL Series support two hard-drive bays, which makes it easy to install for customer maintain the system.
- > Embedded O.S. Supported

The IPC962-511-FL/IPC962-512-FL/IPC964-512-FL Series not only supports Windows® 7 and Windows® 10, but also supports embedded OS, such as Windows® 7 embedded. For storage device, the IPC962-511-FL/IPC962-512-FL/IPC964-512-FL Series supports two 2.5" HDD driver bay.

### 1.2 System Specifications

### 1.2.1 Main CPU Board

#### CPU

■ Socket LGA1151 for 6<sup>th</sup> /7<sup>th</sup> Generation Intel<sup>®</sup> Core<sup>TM</sup> i7/i5/i3 processors, up to 65W CPU support list is as below.

| Generation                              | Processor | TDP | Core<br>number | Thread<br>number | Processor<br>Base<br>Frequency | Remark       |
|-----------------------------------------|-----------|-----|----------------|------------------|--------------------------------|--------------|
| Intel <sup>®</sup> 7 <sup>th</sup> gen. | 17-7700   | 65W | 4              | 8                | 3.6GHz                         |              |
| Intel® 7 <sup>th</sup> gen.             | 15-7500   | 65W | 4              | 4                | 3.4GHz                         |              |
| Intel <sup>®</sup> 7 <sup>th</sup> gen. | I3-7101E  | 54W | 2              | 4                | 3.9GHz                         | Sy)<br>Note: |
| Intel <sup>®</sup> 7 <sup>th</sup> gen. | i7-7700T  | 35W | 4              | 8                | 2.9GHz                         |              |
| Intel <sup>®</sup> 7 <sup>th</sup> gen. | I3-7101TE | 35W | 2              | 4                | 3.4GHz                         |              |
| Intel <sup>®</sup> 7 <sup>th</sup> gen. | G3930TE   | 35W | 2              | 2                | 2.7GHz                         |              |
| Intel <sup>®</sup> 6 <sup>th</sup> gen. | 17-6700   | 65W | 4              | 8                | 3.4GHz                         |              |
| Intel <sup>®</sup> 6 <sup>th</sup> gen. | i5-6500   | 65W | 4              | 4                | 3.2GHz                         |              |
| Intel® 6 <sup>th</sup> gen.             | i3-6100   | 51W | 2              | 4                | 3.7GHz                         | Note:        |
| Intel <sup>®</sup> 6 <sup>th</sup> gen. | i7-6700TE | 35W | 4              | 8                | 2.4GHz                         |              |
| Intel <sup>®</sup> 6 <sup>th</sup> gen. | i5-6500TE | 35W | 4              | 4                | 2.3GHz                         |              |
| Intel <sup>®</sup> 6 <sup>th</sup> gen. | i3-6100TE | 35W | 2              | 4                | 2.7GHz                         |              |
| Intel <sup>®</sup> 6 <sup>th</sup> gen. | G4400TE   | 35W | 2              | 2                | 2.4GHz                         |              |

Note: CPU can't be pre-installed in IPC962-511-DC-FL-CCC, IPC962-512-DC-FL-CCC and IPC964-512-DC-FL-CCC.

### • System Chiset

■ Intel<sup>®</sup> H110 chipset (IPC962-511-DC-FL/IPC962-511-DC-FL-CCC)
Intel<sup>®</sup> Q170 chipset (IPC962-512-DC-FL/IPC962-512-DC-FL-CCC/IPC964-512-DC-FL/IPC964-512-DC-FL/IPC964-512-DC-FL-CCC)

#### BIOS

■ AMI BIOS, with Smart View and Customer CMOS Backup.

### • System Memory

■ Two DDR4-2133 un-buffered SO-DIMM max. up to 32GB

### • System Certification

- CE/FCC (IPC962-511-DC-FL, IPC962-512-DC-FL, IPC964-512-DC-FL)
- CE/FCC/CCC (IPC962-511-DC-FL-CCC, IPC962-512-DC-FL-CCL,

■ IPC964-512-DC-FL-CCC)

#### Features

- **Fanless Operation**
- Compact & Front IO design
- Supports two expansion slots(IPC962-511/IPC962-512) or four expansion slots(IPC964-512)
- DC to DC power supply support 24VDC (uMin=19V/uMax=30V)
- Supports two 2.5" HDD Bays (IPC962-512/IPC964-512 support RAID 0,1)
- **TPM2.0**
- Supports optional WLAN module & antenna

### 1.2.2 I/O System

- Standard I/O Interface -- Font
  - One ATX power on/off switch
  - One ATX/AT Mode switch
  - One Reset switch
  - One 2-pin connector output for remote power on/off switch
  - DC to DC power supply, supports 24VDC (uMin=19V/uMax=30V) with phoenix power plug
  - Four USB 3.0 ports
  - HDD access/Power LEDs
  - Two G.E. LAN ports (i211AT)
  - Flexible IO
    - AX93511 4 x RS-232/422/485 module (default RS-232) or
    - AX93512 2 x RS-232/422/485 w/ isolated 1.5KVDC protection and 8-in/8-out isolated 1.5KVDC DIO or
    - AX93516 4 x RS232/422/485 w/isolated 2KVDC module
    - AX93519 2 x RS232/422/485 + 2 USB3.0 + 1 G.E. LAN(i211AT, for IPC962-512 and IPC964-512 only)

## Note: The RS-485 only support below communicate data format:

- 8 data bits + 1 stop bit
- 8 data bits + 1 parity bit + 1 stop bit
- 8 data bits + 1 parity bit + 2 stop bits
- 8 data bits + 2 stop bits
- 7 data bits + 1 parity bit (even or odd) + 2 stop bits
- One VGA supports resolution up to 1920 x 1200 @60Hz
- One HDMI.4b supports resolution up to 4096 x 2304 @60MHz
- 1 x Audio (MIC-in/Line-out)

#### **Expansion Slot**

#### IPC962-511 / IPC962-512

- 1 x on board full-size PCI Express Mini Card slot with USB interface(IPC962-511)
- 1 x on board full-size PCI Express Mini Card slot with USB/PCIe interface(IPC962-512)
- AX96205: 1 PCle x16 + 1 PCle x4
- AX96206: 1 PCIe x16 + 1 PCI or
- AX96207: 2 PCI

#### IPC964-512

- 1 x on board full-size PCI Express Mini Card slot with USB/PCIe interface
- AX96410: 1 PClex16 + 3 PClex4 or
- AX96411: 1 PClex16 + 1 PClex4 + 2PCI

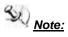

exceeded the following value.

The maximum loading of +3.3V+5V+12V<150W

12V maximum loading 10A(120W), the remaining 30W is shared by 3.3V &

The system power rating may thus be changed base on differing attached

device combinations.

Add-in card which is without CCC certification can't be pre-installed in

IPC962-511-DC-FL-CCC, IPC962-512-DC-FL-CCC and IPC964-512-DC-FL-CCC.

### 1.2.3 System Specification

### **Drive Capacity**

■ Supports two 2.5" HDD driver bay (SSD/HDD thickness<=15mm)

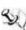

Note: Due to Gen. 2 SSD with JMicron controller has compatibility issue with Intel H110 PCH, we strongly recommend to use Gen. 3 SSD on IPC962 Series.

#### **Power Input**

■ 24VDC (uMin=19V/uMax=30V) with phoenix power plug

#### Operation Temperature

- Ambient with air flow: -10°C ~ +60°C with 6th gen CPU and W.T. HDD or W.T. SSD (TDP 35W)
- Ambient with air flow: -10°C ~ +50°C with 7th gen CPU and W.T. HDD or W.T. SSD
- Ambient with air flow: -10°C ~ +50°C with 6th / 7th gen CPU and W.T. HDD or W.T. SSD (TDP 65W)

#### Storage Temperature

- -20°C ~ 80°C
- Humidity
  - 10% ~ 90% (Non-condensing)
- **Dimensions**

#### IPC962-511 / IPC962-512

■ 147.5 mm (5.81") (W) x 192 mm (7.56") (H) x 230 mm (9.06") (D)

#### IPC964-512

■ 188.1 mm (7.39") (W) x 192 mm (7.54") (H) x 230 mm (9.04") (D) (IPC964-512)

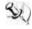

Note: All specifications and images are subject to change without notice.

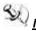

Note: The performance of the system might be adversely affected at an operating temperature above 60 °C and un-recommended processor.

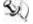

Note: If the operating temperature is above 35°C, it is recommended to use a wide temperature SSD on the device.

### 1.3 Dimensions

The following diagrams show you dimensions and outlines of the IPC962-511-FL/IPC962-512-FL/IPC964-512-FL Series.

### IPC962-511 / IPC962-512

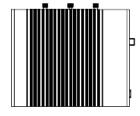

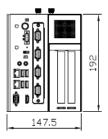

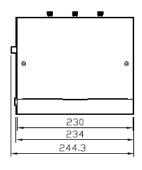

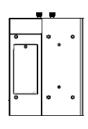

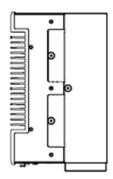

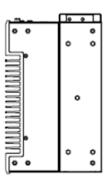

### IPC964-512

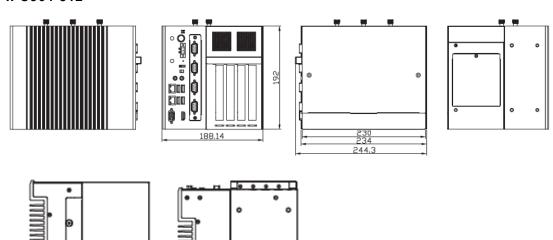

### 1.4 I/O Outlets

The following figures show you I/O outlets on front and rear panels of the IPC962-511-FL/IPC962-512-FL/IPC964-512-FL Series.

### IPC962-511

#### **Front Panel**

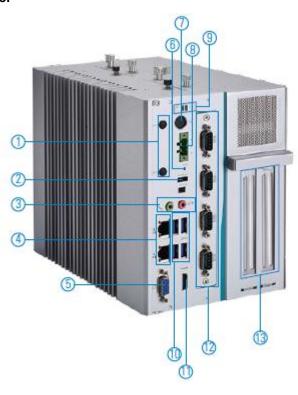

- 1. 2 x Antenna opening
- 2. Remote switch
- 3. Mic-in & Line-out
- 4. 2 x LAN
- 5. VGA
- 6. Reset switch
- 7. Power switch
- 8. Terminal block
- 9. HDD & Power LEDs 10. 4 x USB 3.0
- 14. 110141
- 11. HDMI
- 12. (1) AX93511: 4 x RS-232/422/485 (default RS-232)
  - (2) AX93512: 2 x RS-232/422/485 with isolated
    - 1.5KVDC & 8-in/8-out DIO with
    - isolated 1.5KVDC
  - (3) AX93516: 4 x RS-232/422/485 with isolated
    - 2KVDC module
- 13. (1) AX96205: 1 PCle x16 + 1 PCle x4
  - (2) AX96206: 1 PCle x16 + 1 PCl
  - (3) AX96207: 2 PCI

#### IPC962-512

#### **Front Panel**

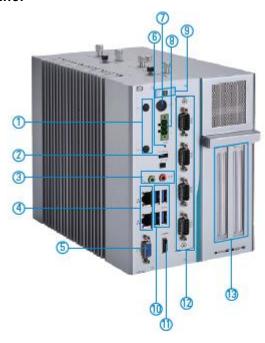

- 1. 2 x Antenna opening
- 2. Remote switch
- 3. Mic-in & Line-out
- 4. 2 x LAN
- 5. VGA
- 6. Reset switch
- 7. Power switch
- 8. Terminal block
- 9. HDD & Power LEDs
- 10.4 x USB 3.0
- 11. HDMI
- 12. (1) AX93511: 4 x RS-232/422/485 module
  - (default RS-232) (2) AX93512: 2 x RS-232/422/485 with isolated
    - 1.5KVDC & 8-in/8-out with isolated
    - 1.5KVDC DIO module
  - (3) AX93516: 4 x RS-232/422/485 with isolated 2KVDC module
  - (4) AX93519: 1 x 10/100/1000 Mbps
    - (Intel® i211-AT) Ethernet 2 x RS-232/422/485
    - 2 x USB 3.0 module
- 13. (1) AX96205: 1 PCle x16 + 1 PCle x4
  - (2) AX96206: 1 PCIe x16 + 1 PCI (3) AX96207: 2 PCI

#### IPC964-512

#### **Front Panel**

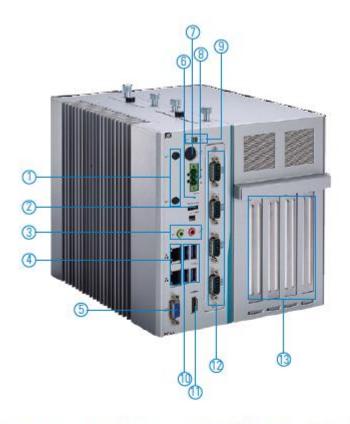

- 1.2 x Antenna opening
- 2. Remote switch
- 3. Mic-in & Line-out
- 4.2 x LAN
- 5. VGA
- 6. Reset switch 7. Power switch
- 8. Terminal block
- 9. HDD & Power LED 10. 4 x USB 3.0
- 10. 4 X USB 3.0
- 11. HDMI
- 12. (1) AX93511: 4 x RS-232/422/485 module (default RS-232)
  - (2) AX93512: 2 x RS-232/422/485 with isolated 1.5KVDC & 8-in/8-out with isolated 1.5KVDC DIO module
  - (3) AX93516: 4 x RS-232/422/485 with isolated 2KVDC module
  - (4) AX93519: 1 x 10/100/1000 Mbps Ethernet 2 x RS-232/422/485 2 x USB 3.0 module
- 13. (1) AX96410: 1 PCle x16 + 3 PCle x4
  - (2) AX96411: 1 PCle x16 + 1 PCle x4 + 2 PCl

### 1.5 Packing List

The package bundled with your IPC962-511-FL/IPC962-512-FL/IPC964-512-FL Series should contain the following items:

- IPC962-511-FL/IPC962-512-FL/IPC964-512-FL Series Unit x 1
- Screw pack x 1
- Foot pad x 4
- CPU grease x 1
- Terminal block x 1
- Remote switch cable x 1
- Holder bracket x1

If you can not find this package or any items are missing, please contact Axiomtek distributors immediately.

### 1.6 Jumper Settings

Properly configure jumper settings on the SBC87511/SBC87512 to meet your application purpose. Below you can find a summary table of all jumpers and onboard default settings.

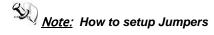

That a cap on a jumper is to "close" the jumper, whereas that offs a jumper is to "open" the jumper.

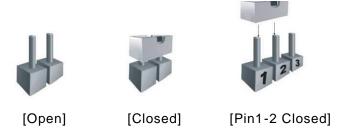

| Jumper | Descriptions       | Setting   |
|--------|--------------------|-----------|
| JP1    | Clear RTC : Normal | Short 1-2 |

### 1.6.1 Restore BIOS Optimal Defaults (JP1)

Put jumper clip to pin 2-3 for a few seconds then move it back to pin 1-2. Doing this procedure can restore BIOS optimal defaults.

| Function                      | Setting   |
|-------------------------------|-----------|
| Normal operation (Default)    | 1-2 close |
| Restore BIOS optimal defaults | 2-3 close |

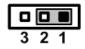

### 1.7 Connectors

Connectors connect this board with other parts of the system. Loose or improper connection might cause problems. Make sure all connectors are properly and firmly connected.

Here is a summary table shows you all connectors on the board.

| Connector                                                   | Label           |
|-------------------------------------------------------------|-----------------|
| MINI CARD SLOT                                              | CN3             |
| LAN1+USB3.0                                                 | CN4             |
| LAN2+USB3.0                                                 | CN5             |
| VGA Connector                                               | CN6             |
| Audio Connector                                             | CN7             |
| DC-in Phoenix Power Connector                               | CN8             |
| HDMI Connector                                              | CN9             |
| SATA Power connector                                        | SCN1 · SCN2     |
| SATA III connector                                          | SATA1~2         |
| DDR4 SO-DIMM(260 Pin)                                       | SDIMM1 · SDIMM2 |
| Power botton                                                | SW1             |
| AT/ATX Power Selet                                          | SW2             |
| Reset botton                                                | SW3             |
| Remote SW                                                   | PWRBT1          |
| Flexible IO- COM x4(RS232/422/485)                          | AX93511         |
| Flexible IO – Isolated COM x4(RS232/422/485)                | AX93516         |
| Flexible IO - Isolated COM x2(RS232/422/485) & 8in/8out DIO | AX93512         |
| Flexible IO- COM x2(RS232/422/485), USB3.0 x2 & LAN1        | AX93519         |
| Riser Card- PCle x16 Gen3 & 1 PCle x4 Gen 3                 | AX96205         |
| Riser Card- PCIe x16 Gen3 & 1 PCI                           | AX96206         |
| Riser Card- 2 PCI                                           | AX96207         |
| Riser Card – PCle x16 Gen3 & 3 PCle x4 Gen 3                | AX96410         |
| Riser Card – PCle x16 Gen3 & 1 PCle x4 Gen 3 & 2 PCl        | AX96411         |

## 1.7.1 MINI CARD SLOT (CN3)

There is a PCI-Express Mini Card connector on the top side applying USB 2.0. It supports an USB mini card.

| Pins | Signals  | Pins | Signals    |
|------|----------|------|------------|
| 1    | WAKE#    | 2    | +3.3VSB    |
| 3    | No use   | 4    | GND        |
| 5    | No use   | 6    | +1.5V      |
| 7    | CLKREQ#  | 8    | No use     |
| 9    | GND      | 10   | No use     |
| 11   | REFCLK-  | 12   | No use     |
| 13   | REFCLK+  | 14   | No use     |
| 15   | GND      | 16   | No use     |
| 17   | No use   | 18   | GND        |
| 19   | No use   | 20   | W_DISABLE# |
| 21   | GND      | 22   | PERST#     |
| 23   | PE_RXN3/ | 24   | +3.3VSB    |
| 25   | PE_RXP3/ | 26   | GND        |
| 27   | GND      | 28   | +1.5V      |
| 29   | GND      | 30   | SMB_CLK    |
| 31   | PE_TXN3/ | 32   | SMB_DATA   |
| 33   | PE_TXP3/ | 34   | GND        |
| 35   | GND      | 36   | USB_D8-    |
| 37   | GND      | 38   | USB_D8+    |
| 39   | +3.3VSB  | 40   | GND        |
| 41   | +3.3VSB  | 42   | No use     |
| 43   | GND      | 44   | No use     |
| 45   | No use   | 46   | No use     |
| 47   | No use   | 48   | +1.5V      |
| 49   | No use   | 50   | GND        |
| 51   | No use   | 52   | +3.3VSB    |

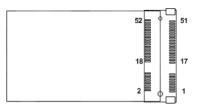

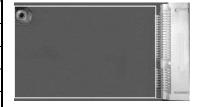

### 1.7.2 LAN+USB3.0 (CN4 · CN5)

The system has two RJ-45 connectors: LAN1 and LAN2. Ethernet connection can be established by plugging one end of the Ethernet cable into this RJ-45 connector and the other end (phone jack) to a 1000/100/10-Base-T hub.

| Pins | 1000<br>Base-T                                                           | 100/10<br>Base-T | Descriptions                    |
|------|--------------------------------------------------------------------------|------------------|---------------------------------|
| L1   | BI_DA+                                                                   | TX+              | Bidirectional or Transmit Data+ |
| L2   | BI_DA-                                                                   | TX-              | Bidirectional or Transmit Data- |
| L3   | BI_DB+                                                                   | RX+              | Bidirectional or Receive Data+  |
| L4   | BI_DC+                                                                   | N.C.             | Bidirectional or Not Connected  |
| L5   | BI_DC-                                                                   | N.C.             | Bidirectional or Not Connected  |
| L6   | BI_DB-                                                                   | RX-              | Bidirectional or Receive Data-  |
| L7   | BI_DD+                                                                   | N.C.             | Bidirectional or Not Connected  |
| L8   | BI_DD-                                                                   | N.C.             | Bidirectional or Not Connected  |
| А    | Active Link LED (Yellow)  Off: No link  Blinking: Data activity detected |                  |                                 |
| В    | Speed LED  1000: Orange  100: Green  10: OFF                             |                  |                                 |

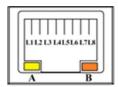

The Universal Serial Bus connectors are compliant with USB 3.0 (5Gb/s), and ideally for installing USB peripherals such as scanner, camera and USB devices, etc.

| installi | nstalling USB peripherals such as scanner, camera and USB devices, etc. |      |                                   |  |
|----------|-------------------------------------------------------------------------|------|-----------------------------------|--|
| Pins     | Signal USB Port 0                                                       | Pins | Signal USB Port 1                 |  |
| 1        | USB_VCC (+5V level standby power)                                       | 10   | USB_VCC (+5V level standby power) |  |
| 2        | USB_Data2-                                                              | 11   | USB_Data3-                        |  |
| 3        | USB_Data2+                                                              | 12   | USB_Data3+                        |  |
| 4        | GND                                                                     | 13   | GND                               |  |
| 5        | SSRX2-                                                                  | 14   | SSRX3-                            |  |
| 6        | SSRX2+                                                                  | 15   | SSRX3+                            |  |
| 7        | GND                                                                     | 16   | GND                               |  |
| 8        | SSTX2-                                                                  | 17   | SSTX3-                            |  |
| 9        | SSTX2+                                                                  | 18   | SSTX3+                            |  |

### 1.7.3 VGA Connector (CN6)

The CN9 is a 15-pin D-Sub connector which is commonly used for CRT monitor.

| Pins | Signals            | Pins | Signals       |
|------|--------------------|------|---------------|
| 1    | Red                | 2    | Green         |
| 3    | Blue               | 4    | N.C.          |
| 5    | GND                | 6    | DETECT        |
| 7    | GND                | 8    | GND           |
| 9    | +5V                | 10   | GND           |
| 11   | N.C.               | 12   | DDC DATA      |
| 13   | Horizontal<br>Sync | 14   | Vertical Sync |
| 15   | DDC CLK            |      |               |

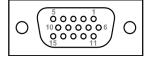

### 1.7.4 Audio Connector (CN7)

These two audio jacks ideal are for Audio Mic-In and Audio Line-out.

| Pins | Signals       |       |
|------|---------------|-------|
| 1    | Line Out      |       |
| 2    | Microphone In | 2 (1) |

### 1.7.5 DC-in Phoenix Power Connector (CN8)

The system supports 24VDC (uMin=19V/uMax=30V) Phoenix DC-in connector for system power input.

| Pins | Signals     |
|------|-------------|
| 1    | DC +        |
| 2    | Chassis GND |
| 3    | DC -        |

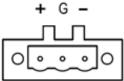

### 1.7.6 HDMI Connector (CN9)

The HDMI (High-Definition Multimedia Interface) is a compact digital interface which is capable of transmitting high-definition video and high-resolution audio over a single cable.

| Pins | Signals         | Pins | Signals         |
|------|-----------------|------|-----------------|
| 1    | HDMI OUT_DATA2+ | 11   | GND             |
| 2    | GND             | 12   | HDMI OUT Clock- |
| 3    | HDMI OUT_DATA2- | 13   | N.C.            |
| 4    | HDMI OUT_DATA1+ | 14   | N.C.            |
| 5    | GND             | 15   | HDMI OUT_SCL    |
| 6    | HDMI OUT_DATA1- | 16   | HDMI OUT_SDA    |
| 7    | HDMI OUT_DATA0+ | 17   | GND             |
| 8    | GND             | 18   | +5V             |
| 9    | HDMI OUT_DATA0- | 19   | HDMI_HTPLG      |
| 10   | HDMI OUT Clock+ |      |                 |

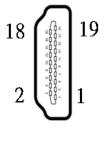

### 1.7.7 SATA Power connector (SCN1 > SCN2)

Use SCN1 - SCN2 for interfacing to SATA 2.5" HDD power supply.

| Pins | Signals    |
|------|------------|
| 1    | +12V level |
| 2    | GND        |
| 3    | GND        |
| 4    | +5V level  |

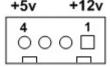

### 1.7.8 SATA Connector (SATA1 · SATA2)

These Serial Advanced Technology Attachment (Serial ATA or SATA) connectors are for high-speed SATA interfaces. They are computer bus interfaces for connecting to devices such as hard disk drives. This board has two SATA 3.0 ports with 6Gb/s performance.

| Pins | Signals  |
|------|----------|
| 1    | GND      |
| 2    | SATA_TX+ |
| 3    | SATA_TX- |
| 4    | GND      |
| 5    | SATA_RX- |
| 6    | SATA_RX+ |
| 7    | GND      |

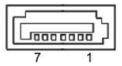

### 1.7.9 ATX Power On/OFF Button(SW1)

The ATX power button is on the I/O side. It can allow users to control \$BC87853 power on/off.

| Function | Description        |  |
|----------|--------------------|--|
| On       | Turn on/off system |  |
| Off      | Keep system status |  |

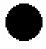

## 1.7.10 AT/ATX Switch (SW2)

If you set AT/ATX switch to AT mode, the system will be automatically power on without pressing soft power button during power input; we can use this switch to achieve auto power on demand.

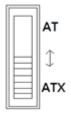

## 1.7.11 Reset Button(SW3)

The Reset button can allow users to reset SBC87853.

| Function | Description        |  |
|----------|--------------------|--|
| On       | Reset system       |  |
| Off      | Keep system status |  |

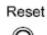

### 1.7.12 Remote Power Switch Connector (PWRBT1)

One 2-pin connector output for remote power on/off switch.

| Function   | Description        |
|------------|--------------------|
| Short(1-2) | Turn on/off system |
| Open       | Keep system status |

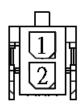

## 1.7.13 Flexible IO - COM I/O Card Connector (AX93511)

The system has four serial ports. COM1~COM4 are RS-232/422/485 ports. Please refer to Chapter 3 for the detail of BIOS setting.

### **%COM1,COM2,COM3,COM4**

| Pins | RS-232                   | RS-422 | RS-485 |
|------|--------------------------|--------|--------|
| _1   | DCD Data Carrier Detect  | TX-    | Data-  |
|      | (d o² o³ o⁴ o¹) (()      | TX+    | Data+  |
|      | 06070809                 | RX+    | No use |
| 4    | DTR, Data Terminal Ready | RX-    | No use |
| 5    | GND, Ground              | No use | No use |
| 6    | DSR, Data Set Ready      | No use | No use |
| 7    | RTS, Request To Send     | No use | No use |
| 8    | CTS, Clear To Send       | No use | No use |
| 9    | RI, Ring Indicator       | No use | No use |

### 1.7.14 Flexible IO – Isolated COM x4 I/O Card (AX93516)

The system has four serial ports. COM1~COM4 are RS-232/422/485 w/isolated 2KV ports. Please refer to Chapter 4 for the detail of BIOS setting.

### **XCOM1,COM2,COM3,COM4**XCOM2,COM3,COM4

| Pins | RS-232                      | RS-422 | RS-485 |
|------|-----------------------------|--------|--------|
| 1    | DCD, Data Carrier<br>Detect | TX-    | Data-  |
| 2    | RXD, Receive Data           | TX+    | Data+  |
| 3    | TXD, Transmit Data          | RX+    | No use |
| 4    | DTR, Data Terminal<br>Ready | RX-    | No use |
| 5    | GND, Ground                 | No use | No use |
| 6    | DSR, Data Set Ready         | No use | No use |
| 7    | RTS, Request To Send        | No use | No use |
| 8    | CTS, Clear To Send          | No use | No use |
| 9    | RI, Ring Indicator          | No use | No use |
| 10   | GND_EARTH                   | No use | No use |

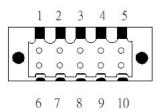

### 1.7.15 Flexible IO - Isolated COM & DIO I/O Card (AX93512)

The system has two serial ports.COM1~COM2 are RS-232/422/485 w/ isolated 1.5KVDC protection and DIO1~DIO2 8-in/8-out isolated 1.5KVDC DIO ports. Please refer to Chapter 4 for the detail of BIOS setting.

### **%COM1,COM2,DIO1,DIO2**

| CN1 (COM1)& CN2(COM2) |                          |        |        |  |
|-----------------------|--------------------------|--------|--------|--|
| Pins                  | RS-232 RS-422            |        | RS-485 |  |
| 1                     | DCD, Data Carrier Detect | TX-    | Data-  |  |
| 2                     | RXD, Receive Data        | TX+    | Data+  |  |
| 3                     | TXD, Transmit Data       | RX+    | No use |  |
| 4                     | DTR, Data Terminal Ready | RX-    | No use |  |
| 5                     | GND, Ground              | No use | No use |  |
| 6                     | DSR, Data Set Ready      | No use | No use |  |
| 7                     | RTS, Request To Send     | No use | No use |  |
| 8                     | CTS, Clear To Send       | No use | No use |  |
| 9                     | RI, Ring Indicator       | No use | No use |  |
| 10                    | GND_EARTH                | No use | No use |  |

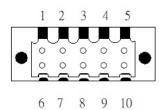

| CN3(DIO1) |                 | CN4(DIO2)    |                 |  |
|-----------|-----------------|--------------|-----------------|--|
| Pin       | Function        | Pin Function |                 |  |
| 1         | Common1 PWR+    | 1            | Common2 PWR+    |  |
| 2         | DO10            | 2            | DO20            |  |
| 3         | DO11            | 3            | DO21            |  |
| 4         | DO12            | 4            | DO22            |  |
| 5         | DO13            | 5            | DO23            |  |
| 6         | Common1 PWR-    | 6            | Common2 PWR-    |  |
| 7         | External1 Power | 7            | External2 Power |  |
| 8         | DI10            | 8            | DI20            |  |
| 9         | DI11            | 9            | DI21            |  |
| 10        | DI12            | 10           | DI22            |  |
| 11        | DI13            | 11           | DI23            |  |
| 12        | Isolation1 GND  | 12           | Isolation2 GND  |  |

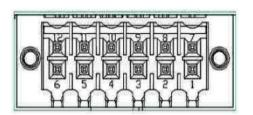

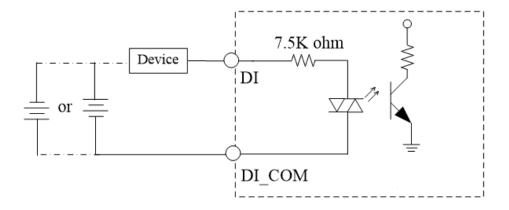

### **Digital I/O Specification (per port)**

### Isolated Digital Input

The figure shows how to connect between external input source and the system. Each of the isolated digital input channels accepts 0~30 VDC with sink type and source type.

### • Isolated Digital Output

The figure shows how to connect between an output channel and the system.

If an external voltage 5~30 VDC is applied to an isolated output channel, the current will flow from the external voltage source to the system.

Please note that the current through each DO channel should not exceed 200 mA.

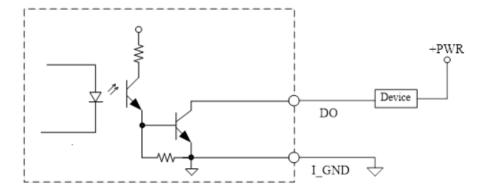

# 1.7.16 Flexible IO- USB3.0x2 & COMx2(RS232/422/485) & LAN1(AX93519)

The Universal Serial Bus connectors are compliant with USB 3.0 (5Gb/s), and ideally for installing USB peripherals such as scanner, camera and USB devices, etc.

| Pins | Signal USB Port 0                 |   | Signal USB Port 1                 |
|------|-----------------------------------|---|-----------------------------------|
| 1    | USB_VCC (+5V level standby power) | 1 | USB_VCC (+5V level standby power) |
| 2    | USB_Data2-                        | 2 | USB_Data3-                        |
| 3    | USB_Data2+                        | 3 | USB_Data3+                        |
| 4    | GND                               | 4 | GND                               |
| 5    | SSRX2-                            | 5 | SSRX3-                            |
| 6    | SSRX2+                            | 6 | SSRX3+                            |
| 7    | GND                               | 7 | GND                               |
| 8    | SSTX2-                            | 8 | SSTX3-                            |
| 9    | SSTX2+                            | 9 | SSTX3+                            |

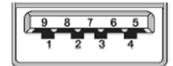

The system has four serial ports. COM1~COM2 are RS-232/422/485 ports. Please refer to Chapter 3 for the detail of BIOS setting.

### **XCOM1,COM2.**■ Total Company of the Company of the Company of

| Pins | RS-232                   | RS-422 | RS-485 |
|------|--------------------------|--------|--------|
| 1    | DCD, Data Carrier Detect | TX-    | Data-  |
| 2    | RXD, Receive Data        | TX+    | Data+  |
| 3    | TXD, Transmit Data       | RX+    | No use |
| 4    | DTR, Data Terminal Ready | RX-    | No use |
| 5    | GND, Ground              | No use | No use |
| 6    | DSR, Data Set Ready      | No use | No use |
| 7    | RTS, Request To Send     | No use | No use |
| 8    | CTS, Clear To Send       | No use | No use |
| 9    | RI, Ring Indicator       | No use | No use |

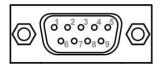

The system has two RJ-45 connectors: LAN1 Ethernet connection can be established by plugging one end of the Ethernet cable into this RJ-45 connector and the other end (phone jack) to a 1000/100/10-Base-T hub.

| Pins | 1000<br>Base-T                                                           | 100/10<br>Base-T | Descriptions                    |  |
|------|--------------------------------------------------------------------------|------------------|---------------------------------|--|
| L1   | BI_DA+                                                                   | TX+              | Bidirectional or Transmit Data+ |  |
| L2   | BI_DA-                                                                   | TX-              | Bidirectional or Transmit Data- |  |
| L3   | BI_DB+                                                                   | RX+              | Bidirectional or Receive Data+  |  |
| L4   | BI_DC+                                                                   | N.C.             | Bidirectional or Not Connected  |  |
| L5   | BI_DC-                                                                   | N.C.             | Bidirectional or Not Connected  |  |
| L6   | BI_DB-                                                                   | RX-              | Bidirectional or Receive Data-  |  |
| L7   | BI_DD+                                                                   | N.C.             | Bidirectional or Not Connected  |  |
| L8   | BI_DD-                                                                   | N.C.             | Bidirectional or Not Connected  |  |
| А    | Active Link LED (Yellow)  Off: No link  Blinking: Data activity detected |                  |                                 |  |
| В    | Speed LED<br>1000: Orange                                                |                  |                                 |  |
|      | 100: Green                                                               |                  |                                 |  |
|      | 10: OFF                                                                  |                  |                                 |  |

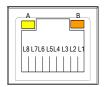

### 1.7.17 Riser Card- PCIe x16 Gen3 & 1 PCIe x4 Gen 3(AX96205)

### **Specification**

- 1 PClex16 Gen3 + 1 PClex4 Gen3
- 1 x on board USB2.0 wafer
- 1 x system fan connectors
- 1 x 24V power connector (black, ATX1, for Axiomtek's device only)
- 1 x 12V power connector (white, ATX2, for Axiomtek's device only)

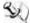

Note: Please refer to chapter 1.2.2 for the maximum power rating limitation of expansion slots.

### Internal USB Wafer connector (CN1)

These are 5x1-Pin P=2.0mm headers for USB 2.0 interface.

|      | Signals  |
|------|----------|
| Pins |          |
| 1    | +5V_DUAL |
| 2    | USB-     |
| 3    | USB+     |
| 4    | GND      |
| 5    | GND      |

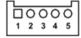

### Fan Connectors (FAN1~FAN2)

This motherboard has three fan connectors. Find fan speed option(s) at BIOS Setup Utility: Advanced\HW Monitor\PC Health Status.

The FAN1~2 (4x1-Pin P=2.54mm) is for the CPU fan connector.

| Pins | Signals             |
|------|---------------------|
| 1    | GND                 |
| 2    | +12V                |
| 3    | FAN Speed Detection |
| 4    | FAN Speed Control   |

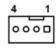

### **Expansion Power Input Connectors (ATX1 And ATX2)**

This ATX1 connector is for slot card use. (White color)

| Pins | Signals |
|------|---------|
| 1    | GND     |
| 2    | GND     |
| 3    | +12V    |
| 4    | +12V    |

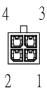

<sup>\*</sup> ATX2 is reserved for Axiomtek's device use only.

### **Temperature Sensor Source Select (JP1)**

Use these jumpers (3x1-Pin P=2.54mm) to set temperature sensor source to operate form external or onboard mode.

Onboard Sensor (Default) 1-2 close

| Function | Setting    |
|----------|------------|
|          | On Board   |
| 1        | Thermistor |
| 2        | GND        |
| 3        | Reserved   |

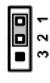

Pin 3 is reserved for Axiomtek's device use only

### 1.7.18 Riser Card- PCIe x16 Gen3 & 1 PCI(AX96206)

### **Specification**

- 1 PClex16 Gen3 + 1 PCl
- 1 x on board USB2.0 wafer
- 1 x system fan connectors
- 1 x 24V power connector (black, ATX1, for Axiomtek's device only)
- 1 x 12V power connector (white, ATX2, for Axiomtek's device only)

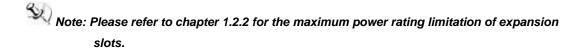

### Internal USB Wafer connector (CN1)

These are 5x1-Pin P=2.0mm headers for USB 2.0 interface.

| Pins | Signals  |
|------|----------|
| 1    | +5V_DUAL |
| 2    | USB-     |
| 3    | USB+     |
| 4    | GND      |
| 5    | GND      |

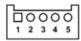

### Fan Connectors (FAN1~FAN2)

This motherboard has three fan connectors. Find fan speed option(s) at BIOS Setup Utility: Advanced\HW Monitor\PC Health Status.

The FAN1~2 (4x1-Pin P=2.54mm) is for the CPU fan connector.

| Pins | Signals             |
|------|---------------------|
| 1    | GND                 |
| 2    | +12V                |
| 3    | FAN Speed Detection |
| 4    | FAN Speed Control   |

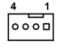

# **Expansion Power Input Connectors (ATX1 And ATX2)**

This ATX1 connector is for slot card use. (White color)

| Pins | Signals |
|------|---------|
| 1    | GND     |
| 2    | GND     |
| 3    | +12V    |
| 4    | +12V    |

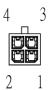

\* ATX2 is reserved for Axiomtek's device use only

# **Temperature Sensor Source Select (JP1)**

Use these jumpers (3x1-Pin P=2.54mm) to set temperature sensor source to operate form external or onboard mode.

Onboard Sensor (Default) 1-2 close

| Function | Setting    |
|----------|------------|
| 4        | On Board   |
| 1        | Thermistor |
| 2        | GND        |
| 3        | Reserved   |

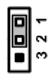

Pin 3 is reserved for Axiomtek's device use only.

# 1.7.19 Riser Card- 2 PCI(AX96207)

# Specification

- 2 PCI
- 1 x on board USB2.0 wafer
- 1 x system fan connectors
- 1 x 24V power connector (black, ATX1, for Axiomtek's device only)
- 1 x 12V power connector (white, ATX2, for Axiomtek's device only)

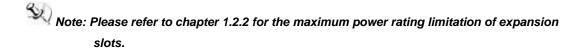

#### Internal USB Wafer connector (CN1)

These are 5x1-Pin P=2.0mm headers for USB 2.0 interface.

| Pins | Signals  |  |
|------|----------|--|
| 1    | +5V_DUAL |  |
| 2    | USB-     |  |
| 3    | USB+     |  |
| 4    | GND      |  |
| 5    | GND      |  |

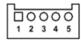

# Fan Connectors (FAN1~FAN2)

This motherboard has three fan connectors. Find fan speed option(s) at BIOS Setup Utility: Advanced\HW Monitor\PC Health Status.

The FAN1~2 (4x1-Pin P=2.54mm) is for the CPU fan connector.

| Pins | Signals             |
|------|---------------------|
| 1    | GND                 |
| 2    | +12V                |
| 3    | FAN Speed Detection |
| 4    | FAN Speed Control   |

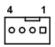

# **Expansion Power Input Connectors (ATX1 And ATX2)**

This ATX1 connector for slot card use. (White color)

| Pins | Signals |
|------|---------|
| 1    | GND     |
| 2    | GND     |
| 3    | +12V    |
| 4    | +12V    |

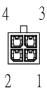

\* ATX2 is reserved for Axiomtek's device use only

# **Temperature Sensor Source Select (JP1)**

Use these jumpers (3x1-Pin P=2.54mm) to set temperature sensor source to operate form external or onboard mode.

Onboard Sensor (Default) 1-2 close

| Function | Setting    |
|----------|------------|
| 4        | On Board   |
| 1        | Thermistor |
| 2        | GND        |
| 3        | Reserved   |

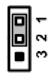

Pin 3 is reserved for Axiomtek's device use only

# 1.7.20 Riser Card- PCIe x16 Gen3 & 3 PCIe x4 Gen 3(AX96410)

#### **Specification**

- 1 PClex16 Gen3 + 3 PClex4 Gen3
- 1 x on board USB2.0 wafer
- 1 x system fan connectors
- 1 x 24V power connector (black, ATX1, for Axiomtek's device only)
- 1 x 12V power connector (white, ATX2, for Axiomtek's device only)

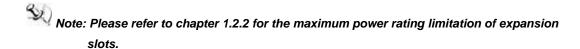

#### Internal USB Wafer connector (CN1)

These are 5x1-Pin P=2.0mm headers for USB 2.0 interface.

| Pins | Signals  |
|------|----------|
| 1    | +5V_DUAL |
| 2    | USB-     |
| 3    | USB+     |
| 4    | GND      |
| 5    | GND      |

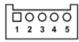

#### Fan Connectors (FAN1~FAN2)

This motherboard has two fan connectors. Find fan speed option(s) at BIOS Setup Utility: Advanced\HW Monitor\PC Health Status.

The FAN1~2 (4x1-Pin P=2.54mm) is for the system fan connectors.

| Pins | Signals             |
|------|---------------------|
| 1    | GND                 |
| 2    | +12V                |
| 3    | FAN Speed Detection |
| 4    | FAN Speed Control   |

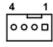

# **Expansion Power Input Connectors (ATX1 And ATX2)**

This ATX2 connector for slot card use. (White color)

| Pins | Signals |
|------|---------|
| 1    | GND     |
| 2    | GND     |
| 3    | +12V    |
| 4    | +12V    |

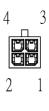

ATX1 is reserved for Axiomtek's device use only.

# **Temperature Sensor Source Select (JP1)**

Use these jumpers (3x1-Pin P=2.54mm) to set temperature sensor source to operate form external or onboard mode.

Onboard Sensor (Default) 1-2 close

| Function | Setting    |
|----------|------------|
| 1        | On Board   |
| '        | Thermistor |
| 2        | GND        |
| 3        | Reserved   |

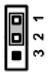

Pin 3 is reserved for Axiomtek's device use only..

# 1.7.21 Riser Card- PCIe x16 Gen3 & 1 PCIe x4 Gen 3 & 2 PCI(AX96411)

#### **Specification**

- 1 PClex16 Gen3 + 1 PClex4 Gen3 + 2 PCl
- 1 x on board USB2.0 wafer
- 1 x system fan connectors
- 1 x 24V power connector (black, ATX1, for Axiomtek's device only)
- 1 x 12V power connector (white, ATX2, for Axiomtek's device only)

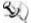

Note: Please refer to chapter 1.2.2 for the maximum power rating limitation of expansion slots.

# Internal USB Wafer connector (CN1)

These are 5x1-Pin P=2.0mm headers for USB 2.0 interface.

| Pins | Signals  |
|------|----------|
| 1    | +5V_DUAL |
| 2    | USB-     |
| 3    | USB+     |
| 4    | GND      |
| 5    | GND      |

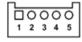

#### Fan Connectors (FAN1~FAN2)

This motherboard has two fan connectors. Find fan speed option(s) at BIOS Setup Utility: Advanced\HW Monitor\PC Health Status.

The FAN1~2 (4x1-Pin P=2.54mm) is for the system fan connectors.

| Pins | Signals             |
|------|---------------------|
| 1    | GND                 |
| 2    | +12V                |
| 3    | FAN Speed Detection |
| 4    | FAN Speed Control   |

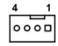

# **Expansion Power Input Connectors (ATX1 And ATX2)**

This ATX2 connector is for slot card use. (White color)

| Pins | Signals |  |  |
|------|---------|--|--|
| 1    | GND     |  |  |
| 2    | GND     |  |  |
| 3    | +12V    |  |  |
| 4    | +12V    |  |  |

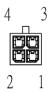

\* ATX1 is reserved for Axiomtek's device use only.

# **Temperature Sensor Source Select (JP1)**

Use these jumpers (3x1-Pin P=2.54mm) to set temperature sensor source to operate form external or onboard mode.

Onboard Sensor (Default) 1-2 close

| Function | Setting    |
|----------|------------|
| 4        | On Board   |
| 1        | Thermistor |
| 2        | GND        |
| 3        | Reserved   |

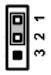

Pin 3 is reserved for Axiomtek's device use only.

This page is intentionally left blank.

# SECTION 2 HARDWARE INSTALLATION

The IPC962-511-FL/IPC962-512-FL/IPC964-512-FL Series are convenient for your various hardware configurations, such as CPU (Central Processing Unit), Memory Module, HDD (Hard Disk Drive) and PCIe/PCI card. The chapter 2 will show you how to install the hardware. It includes:

# 2.1 Installing the Processor

The Intel® Core™ i7/i5/i3 processors are available as a boxed processor for IPC962-511-FL/IPC962-512-FL/IPC964-512-FL system. Intel recommends the processors should be installed by a computer professional since this electronic device may cause serious damage to the installer, system and processor if installed improperly.

<u>Important Notes</u> Before attempting to install a new processor, carefully review the documentation that came with your system and make sure that you will not be voiding your warranty by opening the computer or replacing your processor.

#### Instructions:

- 1. Make sure that your system can accommodate the Intel<sup>®</sup> Core<sup>™</sup> i7/i5/i3/Celeron<sup>®</sup> Processors that you want to install. Check for CPU Card, BIOS, and thermal compatibility by using the manufacturer's documentation for the system, or by contacting the vendor if necessary. This processor should only be installed in systems supporting the Intel<sup>®</sup> Core<sup>™</sup> i7/i5/i3/Celeron<sup>®</sup> Processors.
- Obtain access to your processor socket as described in the documentation for your system.
- 3. If the cooling solution prevents you from accessing the processor socket, you may need to remove it. Instructions on how to remove your cooling solution should be provided in the documentation that came with the system.

#### **Procedure of Installation:**

- **Step 1** Turn off the system.
- **Step 2** Disconnect the power connector.
- **Step 3** Loosen screws to remove the Heatsink cover from the chassis.

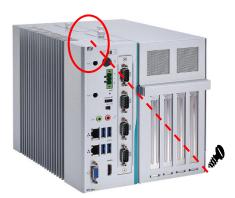

**Step 4** After opening the HS cover, you can locate the CPU socket as marked. Align pins of the CPU with pin holes of the socket. Be careful of the CPU's orientation that you need to align the arrow mark on the CPU with the arrow key on the socket. Please remove the Mylar before you install the CPU into the socket.

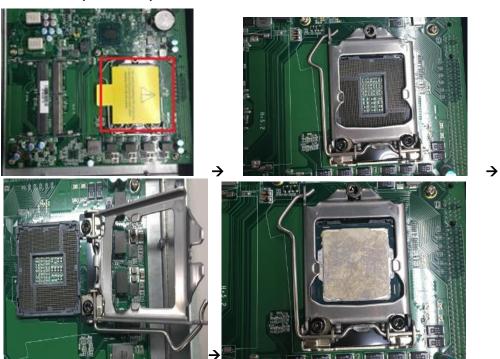

**Step 5** Then, applying thermal grease on top of the CPU

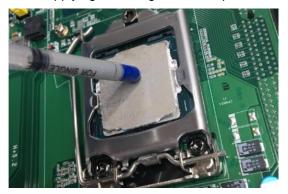

**Step 6** After install all components, please close the HS cover back to the chassis and fasten all screws.

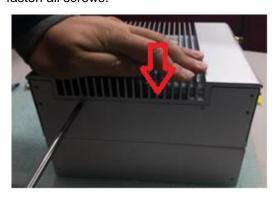

# 2.2 Installing the Memory Module

- **Step 1** Turn off the system.
- **Step 2** Disconnect the power connector.
- **Step 3** Loosen screws to remove the Heatsink cover from the chassis.

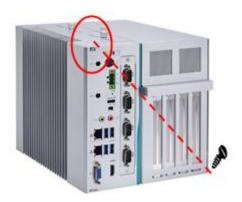

**Step 4** Install the memory module into the socket and push it firmly down until it is fully seated. The socket latches are clipped on to the edges of the SO-DIMM.

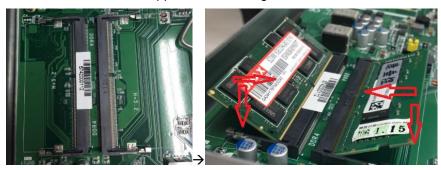

**Step 5** After install the ram modules, please close the Heatsink cover back to the chassis and fasten all screws.

# 2.3 Installing the Hard Disk Drive

The IPC962-511-FL/IPC962-512-FL/IPC964-512-FL Series offers a convenient drive bay module for users to install HDD. The system offers users two 2.5" Hard Disk Drive for installation. Please follow the steps:

- Step 1 Turn off the system.
- **Step 2** Disconnect the power connector.
- **Step 3** Unscrew the thumbscrew and separating the bracket from the HDD tray.

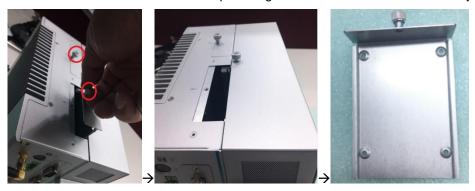

**Step 4** Fix the bracket onto the HDD bracket with four screws.

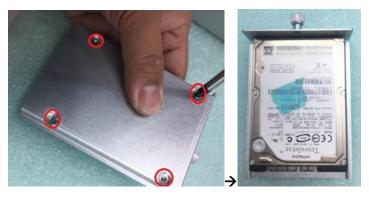

Step 5 Insert the HDD module into the HDD tray and screw it.

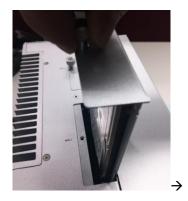

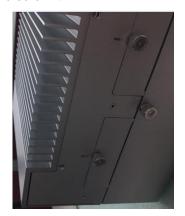

# 2.4 Installing the Fan Module and PCI or PCIe Card

IPC962-511-FL/IPC962-512-FL/IPC964-512-FL provides two/four PCI or PCIe slots for expansion. The procedure of installing the Fand module and PCI / PCIe expansion card into system is instructed below.

**Step 1** Completed the fan module as below procedure.

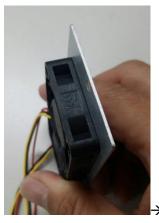

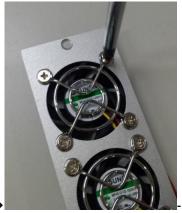

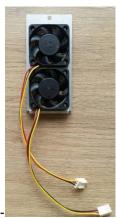

(IPC962 series)

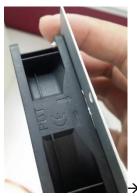

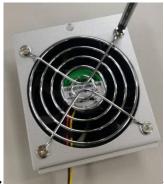

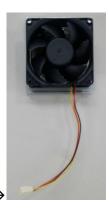

(IPC964 sereis)

- Step 2 Turn off the system.
- **Step 3** Disconnect the power connector.
- **Step 4** Unscrew the thumbscrew and separating the cover from the expansion box.

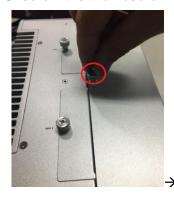

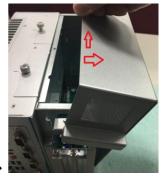

**Step 5** Unscrew the fan bracket, fasten the fan module into expansion box and plug two cables to two connectors.

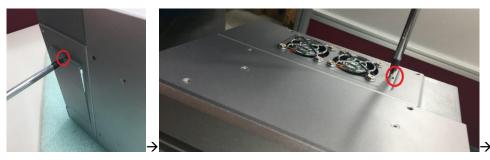

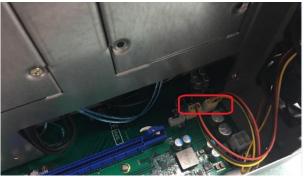

**Step 6** Locate the PCI or PCIe slots and remove the slot bracket which you want to add the card in.

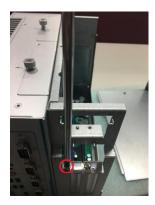

**Step 7** Align the PCI or PCIe card with the slot, press the card into the slot until it is firmly seated and screw it.

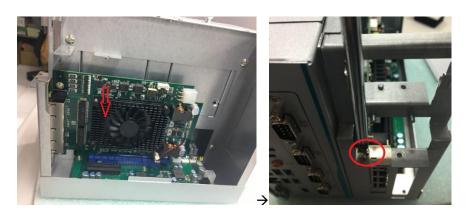

**Step 8** Take the holder bracket and screws from the accessory box. Fasten 2 screws to fix the holder bracket.

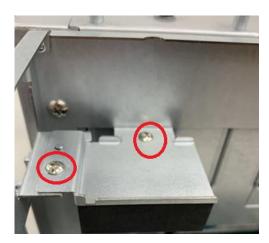

**Step 9** Close the cover back to the chassis and fasten all screws.

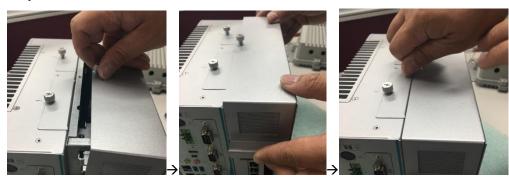

Note: Please be informed IPC962-511-DC-FL-CCC, IPC962-512-DC-FL-CCC and IPC964-512-DC-FL-CCC can't be pr-installed add-in cards and mini card module at Axiomtek.

The following figures show the limitation of an add-in card in different configuration.

#### IPC962-511/IPC962-512

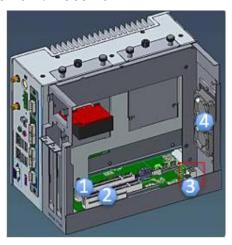

| No. | Description            | No. | Description                                             |
|-----|------------------------|-----|---------------------------------------------------------|
| 1   | Slot 1: PCIe x 16      | -   | Power connector of AX96205 or AX96206 or AX96207(riser) |
| 2   | Slot 2: PCIe x4 or PCI | 4   | Internal fan module                                     |

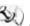

Note: Please note that below dimension is the maximum length for add-on card with I/O bracket.

Note: Considering heat dissipation potential, a space of 20mm must be left between add-on card and system.

Fan module is un-installed.

| an module is un-installed.                                                   |            |                  |  |
|------------------------------------------------------------------------------|------------|------------------|--|
|                                                                              | Slot 1     | Slot 2           |  |
|                                                                              | (PCIe x16) | (PCIe x4 or PCI) |  |
| height                                                                       | 113.06(mm) | 113.06(mm)       |  |
| width                                                                        | 20.32(mm)  | 20.32(mm)        |  |
| The following shows each slot's manager system with different configurations |            |                  |  |
| 1)                                                                           | 234.07(mm) | 234.07(mm)       |  |
| Riser card's power cable is un-<br>installed.                                |            |                  |  |
| 2)                                                                           | 185.00(mm) | 185.00(mm)       |  |
| Riser card's power cable is installed.                                       |            |                  |  |

Internal fan module is installed.

| internal fari inedule is instance.                                                                       |            |                  |  |  |
|----------------------------------------------------------------------------------------------------|------------|------------------|--|--|
|                                                                                                    | Slot 1     | Slot 2           |  |  |
|                                                                                                    | (PCIe x16) | (PCIe x4 or PCI) |  |  |
| height                                                                                                   | 113.06(mm) | 113.06(mm)       |  |  |
| width                                                                                                    | 20.32(mm)  | 20.32(mm)        |  |  |
| The following shows each slot's max. length for add-in card in the system with different configurations. |            |                  |  |  |
| 1)                                                                                                    | 229.07(mm) | 229.07mm)        |  |  |

Riser card's power cable is uninstalled. 2) 185.00(mm) 185.00(mm)

Riser card's power cable is installed.

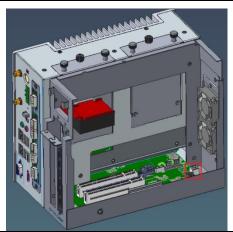

# IPC964-512

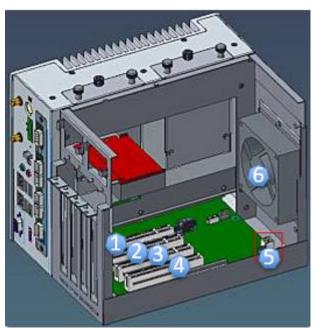

| No. | Description            | No. | Description                                  |
|-----|------------------------|-----|----------------------------------------------|
| 1   | Slot 1: PCle x 16      | 4   | Slot 4: PCIe x4 or PCI                       |
| 2   | Slot 2: PCIe x4        | 5   | Power connector of AX96410 or AX96411(riser) |
| 3   | Slot 3: PCIe x4 or PCI | 6   | Internal fan module                          |

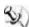

Note: Please note that below dimension is the maximum length for add-on card with I/O bracket.

Note: Considering heat dissipation potential, a space of 20mm must be left between add-on card and system.

Fan module is un-installed.

|                                           | Slot 1                                                                                                   | Slot 2     | Slot 3          | Slot 4          |  |  |
|-------------------------------------------|----------------------------------------------------------------------------------------------------|------------|-----------------|-----------------|--|--|
|                                           | (PCIe x16)                                                                                               | (PCIe x4)  | (PCI x4 or PCI) | (PCI x4 or PCI) |  |  |
| height                                    | 113.06                                                                                                   | 113.06     | 113.06          | 113.06          |  |  |
|                                           | (mm)                                                                                                    | (mm)       | (mm)            | (mm)            |  |  |
| width                                     | 20.32(mm)                                                                                                | 20.32(mm)  | 20.32(mm)       | 20.32(mm)       |  |  |
| The following shows eac configurations.   | The following shows each slot's max. length for add-in card in the system with different configurations. |            |                 |                 |  |  |
| 1)                                        | 234.07(mm)                                                                                               | 234.07(mm) | 234.07(mm)      | 234.07(mm)      |  |  |
| Riser card's power cable is un-installed. |                                                                                                    |            |                 |                 |  |  |
| 2)                                        | 234.07(mm)                                                                                               | 234.07(mm) | 185.00(mm)      | 185.00(mm)      |  |  |

Riser card's power cable is installed.

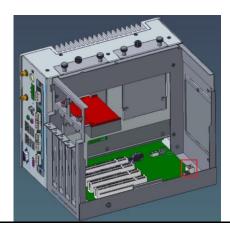

Internal fan module is installed.

|        | Slot 1     | Slot 2    | Slot 3          | Slot 4          |
|--------|------------|-----------|-----------------|-----------------|
|        | (PCIe x16) | (PCIe x4) | (PCI x4 or PCI) | (PCI x4 or PCI) |
| height | 113.06     | 113.06    | 113.06          | 113.06          |
|        | (mm)       | (mm)      | (mm)            | (mm)            |
| width  | 20.32(mm)  | 20.32(mm) | 20.32(mm)       | 20.32(mm)       |

The following shows each slot's max. length for add-in card in the system with different configurations.

1) 214.07(mm) 214.07(mm) 214.07(mm) 214.07(mm)

Riser card's power cable is un-installed.

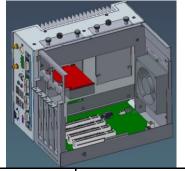

2) 214.07(mm) 214.07(mm) 185.00(mm) 185.00(mm)

Riser card's power cable is installed.

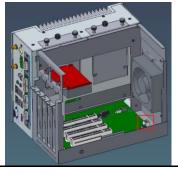

# 2.5 Installing the WIFI Module

The IPC962-511, IPC962-512 and IPC964-512 come with a Mini card slot and an USB connector for users to install a wireless LAN card. Please refer to the following instructions and illustration for the installation of the wireless LAN.

Installing the WIFI Module via Mini card

- Step 1 Turn off the system.
- **Step 2** Disconnect the power connector.
- **Step 3** Loosen screws to remove the Heatsink cover from the chassis.

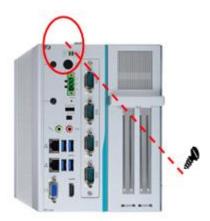

**Step 4** Insert the wireless LAN card to slot. Push it down firmly. Then screw tightly the card to the mainboard

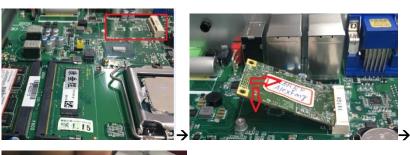

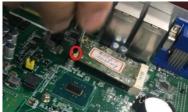

Step 5 Remove the antenna plug from the top of back cover, and then install the antenna on the antenna connector.

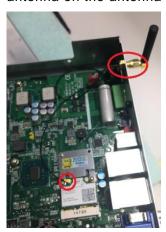

Note: Please use an extended bracket when using a half-size Mini card

- 1 x on board full-size PCI Express Mini Card slot with USB interface(IPC962-511)
- 1 x on board full-size PCI Express Mini Card slot with USB/PCIe interface(IPC962-512/IPC964-512))

# Installing the WIFI Module via USB

- **Step 1** Turn off the system.
- **Step 2** Disconnect the power connector.
- **Step 3** Loosen screws to remove the Heatsink cover from the chassis.
- **Step 4** Remove the antenna plug from the top of back cover, and then install the antenna on the antenna connector

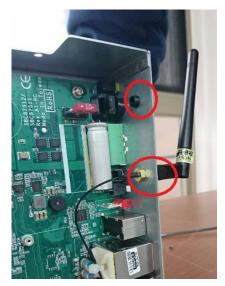

**Step 5** Unscrew the thumbscrew and separating the cover from the expansion box

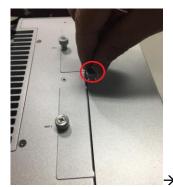

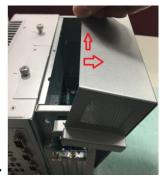

**Step 6** Connect the antenna to wifi module via the bottom of main board.

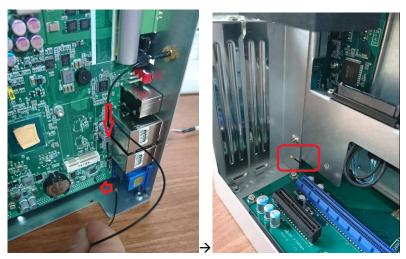

Step 7 Connect USB cable to wifi module.

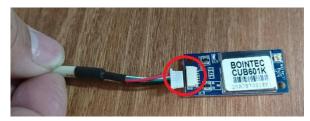

**Step 8** Stick wifi module on chassis. Locate the antenna cable and connect it to the wireless LAN card, then connect the USB cable to USB connector.

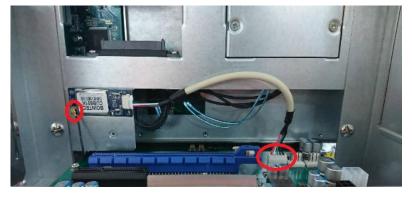

**Step 9** Close the cover back to the chassis and fasten all screws. The installation completed.

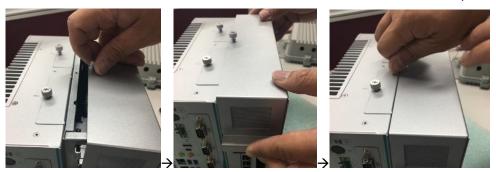

# 2.6 Wall mounting

IPC962-511-FL/IPC962-512-FL/IPC964-512-FL provides versatile wall mount kits for optional.

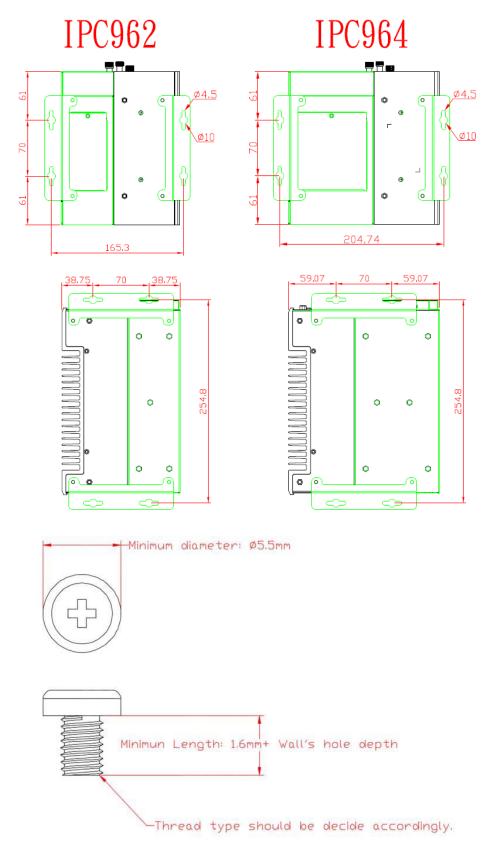

- Step1 Find out the screws as below marked on chassis.
- Step2 Assemble the wall mount bracket to the chassis, and fix the screws.
- Step3 Wall mounting installation completed.

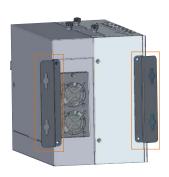

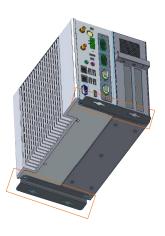

This page is intentionally left blank.

# SECTION 3 AMI BIOS UTILITY

The AMI UEFI BIOS provides users with a built-in setup program to modify basic system configuration. All configured parameters are stored in a 16MB flash chip to save the setup information whenever the power is turned off. This chapter provides users with detailed description about how to set up basic system configuration through the AMI BIOS setup utility.

# 3.1 Starting

To enter the setup screens, follow the steps below:

- 1. Turn on the computer and press the <Del> key immediately.
- After you press the <Del> key, the main BIOS setup menu displays. You can access the
  other setup screens from the main BIOS setup menu, such as the Advanced and Chipset
  menus.

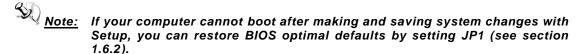

It is strongly recommended that you should avoid changing the chipset's defaults. Both AMI and your system manufacturer have carefully set up these defaults that provide the best performance and reliability.

#### **Navigation Keys** 3.2

The BIOS setup/utility uses a key-based navigation system called hot keys. Most of the BIOS setup utility hot keys can be used at any time during the setup navigation process. These keys include <F1>, <F2>, <Enter>, <ESC>, <Arrow> keys, and so on.

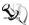

Note: Some of the navigation keys differ from one screen to another.

| Hot Keys                                                                                                    | Description                                                                                                    |  |  |
|----------------------------------------------------------------------------------------------------|----------------------------------------------------------------------------------------------------|--|--|
| →← Left/Right                                                                                                    | The Left and Right <arrow> keys allow you to select a setup screen.</arrow>                                                                                                    |  |  |
| ↑ Up/Down The Up and Down <arrow> keys allow you to select a setup screen or screen.</arrow>                                                                  |                                                                                                    |  |  |
| +- Plus/Minus                                                                                                    | The Plus and Minus <arrow> keys allow you to change the field value of a particular setup item.</arrow>                                                                                    |  |  |
| Tab                                                                                                    | The <tab> key allows you to select setup fields.</tab>                                                                                                    |  |  |
| F1                                                                                                    | The <f1> key allows you to display the General Help screen.</f1>                                                                                                    |  |  |
| F2                                                                                                    | The <f2> key allows you to Load Previous Values.</f2>                                                                                                    |  |  |
| F3                                                                                                    | F3 The <f3> key allows you to Load Optimized Defaults.</f3>                                                                                                    |  |  |
| The <f4> key allows you to save any changes you have made and exit S Press the <f4> key to save your changes.</f4></f4>                                       |                                                                                                    |  |  |
| Esc The <esc> key allows you to discard any changes you have made and of Setup. Press the <esc> key to exit the setup without saving your change.</esc></esc> |                                                                                                    |  |  |
| Enter                                                                                                    | The <enter> key allows you to display or change the setup option listed for a particular setup item. The <enter> key can also allow you to display the setup sub- screens.</enter></enter> |  |  |

#### 3.3 Main Menu

The first time you enter the setup utility, you will be in the Main setup screen. You can always return to the Main setup screen by selecting the Main tab. System Time/Date can be set up as described below. The Main BIOS setup screen is shown below.

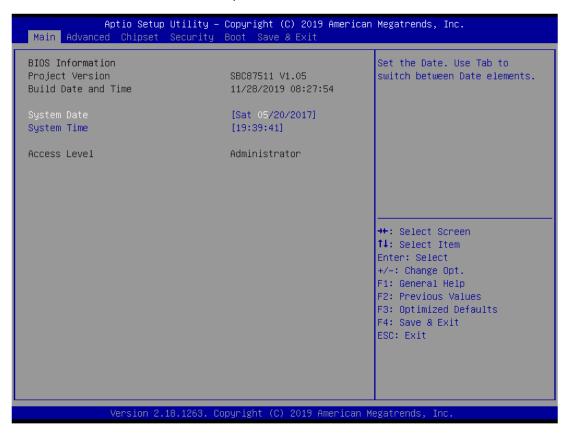

System Date/TimeUse this option to change the system time and date. Highlight System Time or System Date using the <Arrow> keys. Enter new values through the keyboard. Press the <Tab> key or the <Arrow> keys to move between fields. The date must be entered in MM/DD/YY format. The time is entered in HH:MM:SS format.

#### 3.4 Advanced Menu

#### Launch PXE OpROM

Use this item to enable or disable the boot ROM function of the onboard LAN chip when the system boots up.

The Advanced menu also allows users to set configuration of the CPU and other system devices. You can select any of the items in the left frame of the screen to go to the sub menus.

For items marked with "▶", please press <Enter> for more options.

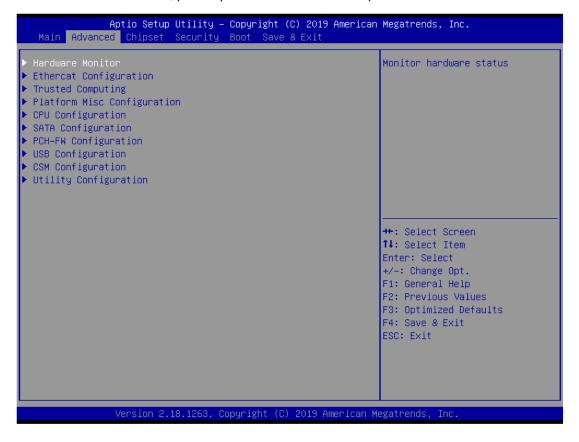

#### HW Monitor

This screen monitors hardware health.

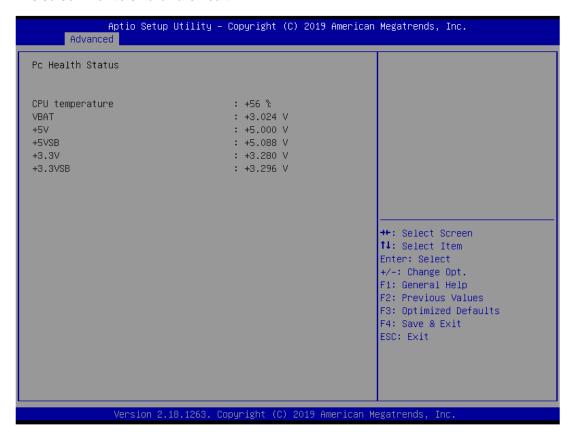

# • Ethercat Configuration

Setting "Disable" mode in the following 5 times to support the ethercat.

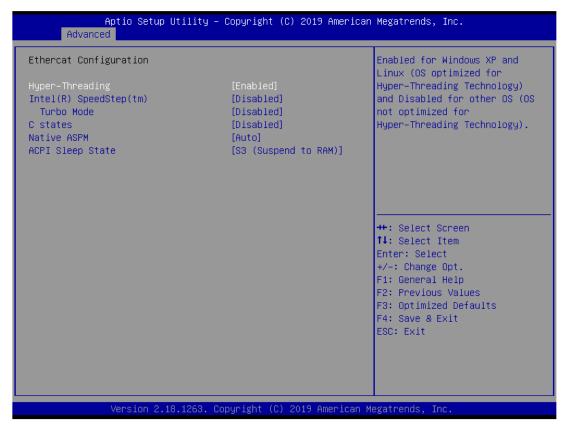

#### • ME

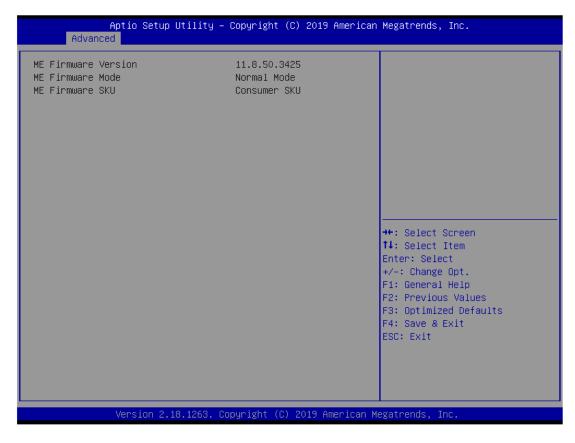

#### ACPI Settings

ACPI configuration can be configured in ACPI Settings. A description of the selected item appears on the right side of the screen.

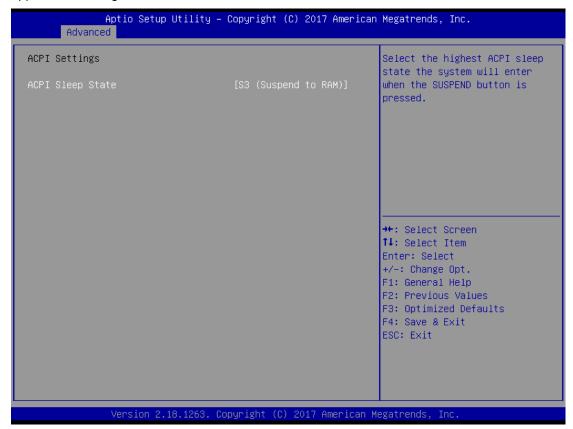

### > ACPI Sleep State

Select the highest ACPI sleep state the system will enter when the suspend button is pressed. Configuration options are Suspend S3 only (Suspend to RAM).

#### Tursted Computing

Select the Security Device Support to enable or disable the TPM function.

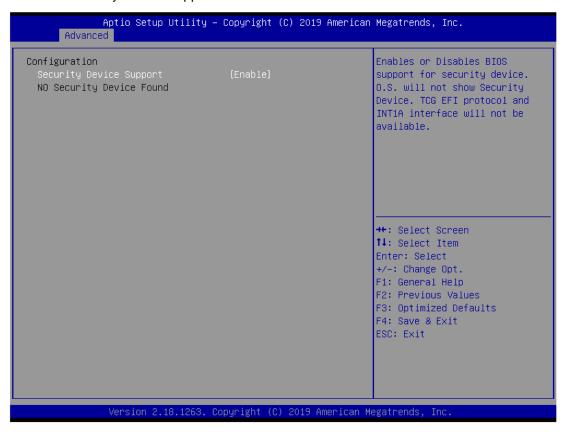

#### • CPU Configuration

This screen shows the CPU Configuration, and you can change the value of the selected option.

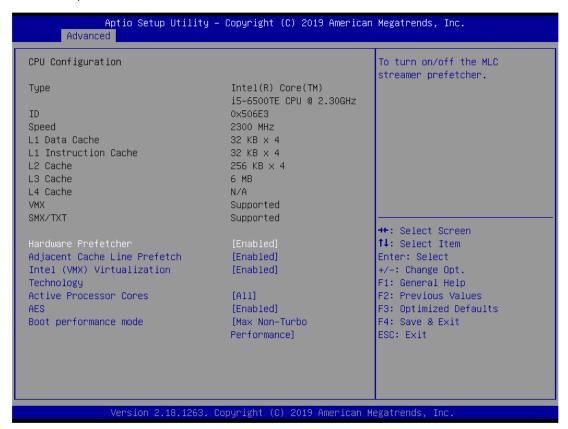

# Intel Virtualization Technology

This item allows a hardware platform to run multiple operating systems separately and simultaneously, enabling one system to virtually function as several systems.

#### SATA Configuration

You can read the current installed hardware configurations from those SATA ports in the SATA Configuration menu. During system boot up, BIOS will detect the present SATA devices automatically.

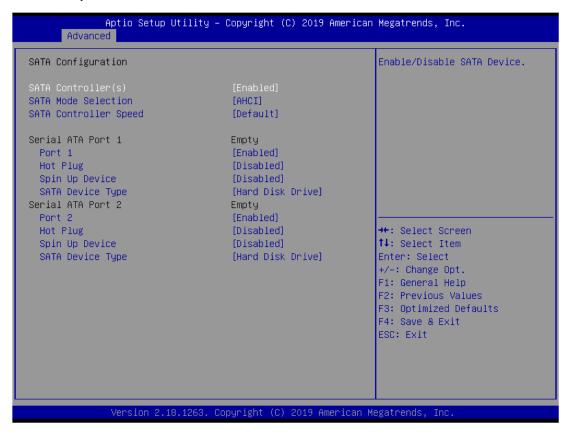

# • FCH-FW Configuation

Display ME firmware information

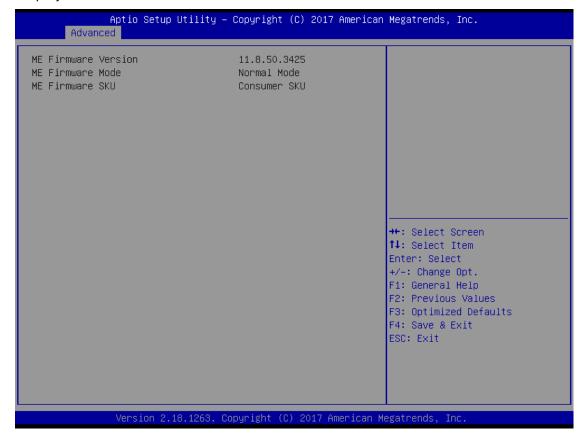

#### USB Configuration

USB configuration can be configured here by selecting and changing each item. A description of the selected item appears on the right side of the screen.

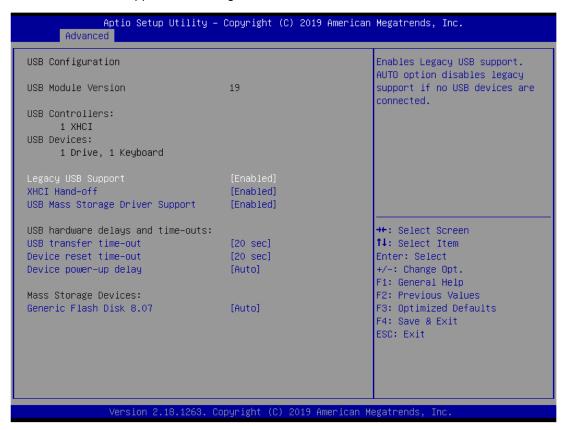

### USB Devices

Display all detected USB devices.

#### • Module Configuration

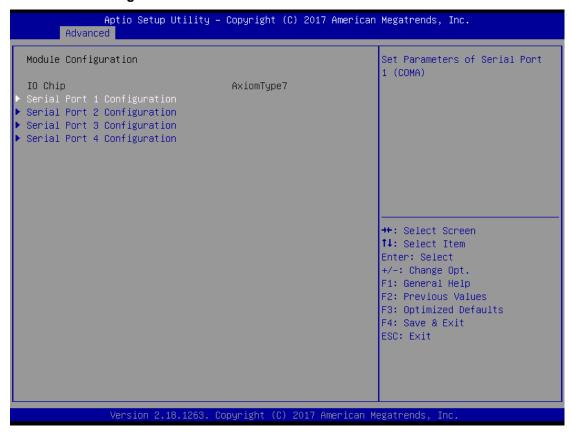

### Serial Port 1~4 Configuration

Use this item to set parameters of serial port 1 to 4.

# • Serial Port (1~4) Configuration

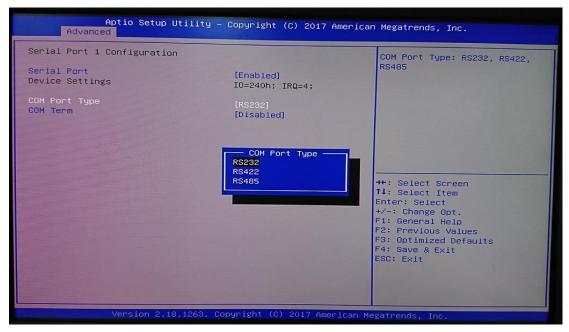

#### COM Port Type

Use this item to set parameters of RS232/422/485.

# • Compatibility Support Module Configuration

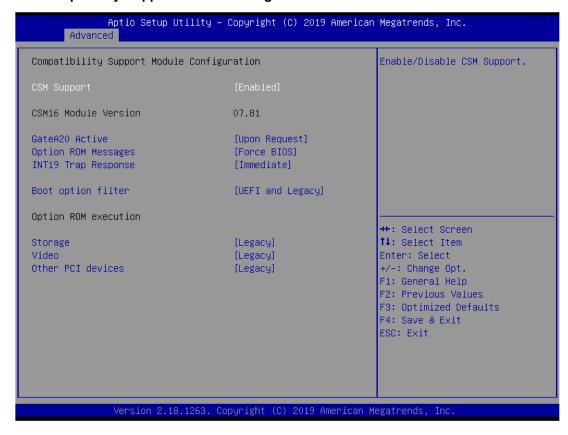

# • Platfrom Misc Configuration

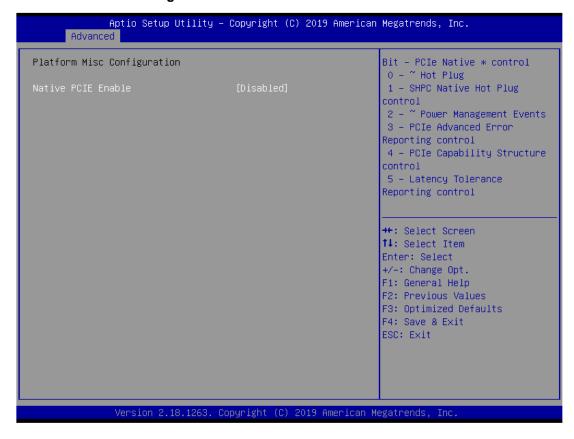

# 3.5 Chipset Menu

The Chipset menu allows users to change the advanced chipset settings. You can select any of the items in the left frame of the screen to go to the sub menus:

#### ► System Agent (SA) Configuration

For items marked with "▶", please press <Enter> for more options.

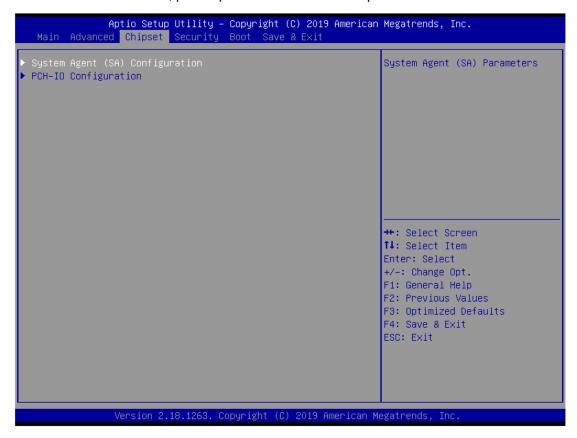

# • System Agent (SA) Configuration

This screen shows System Agent information and provides function for specifying related parameters. For items marked with "▶", please press <Enter> for more options.

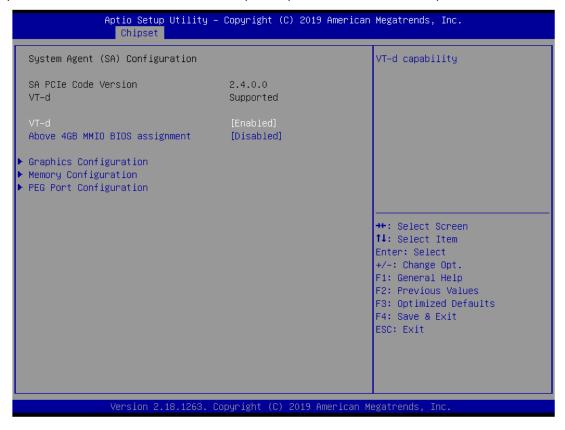

#### PEG Port Configuration

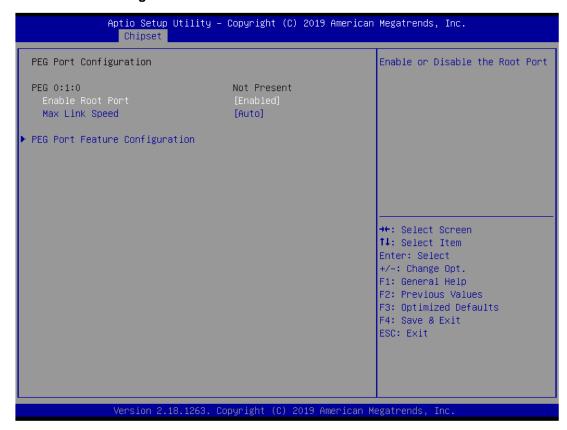

#### PEG Port Feature Configuration

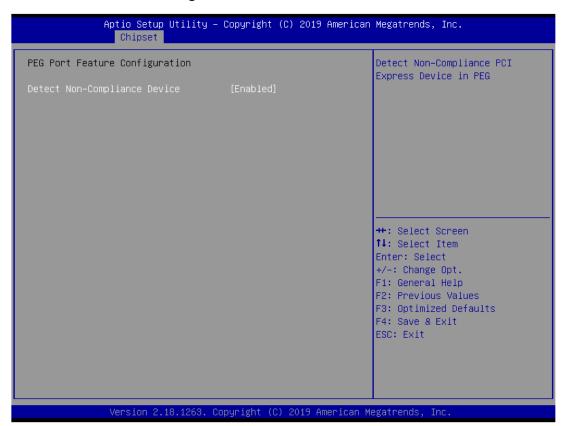

# Graphic Configuration

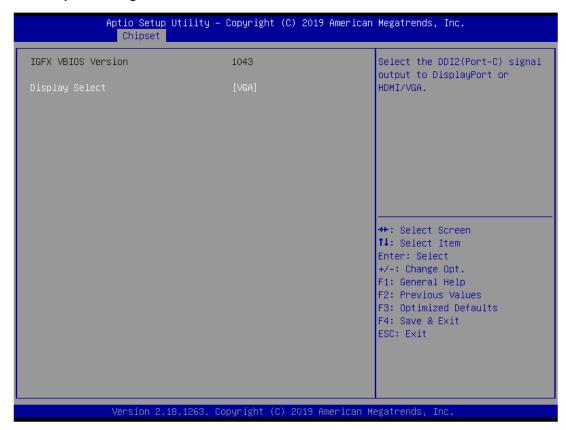

# > Display Select

Allow you to select which graphics controller to use as the primary boot device.

# • Memory Configuration

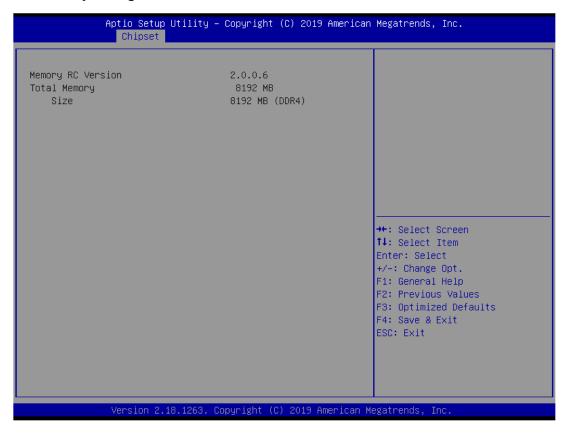

# 3.6 Security Menu

The Securi**sc** nu allows users to change the security settings for the system.

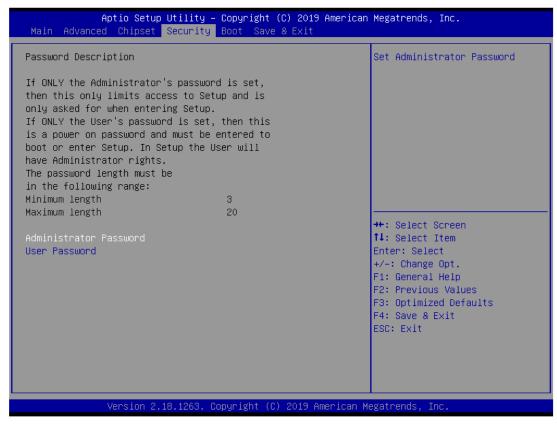

#### Administrator Password

This item indicates whether an administrator password has been set (installed or uninstalled).

#### User Password

This item indicates whether an user password has been set (installed or uninstalled).

# 3.7 Boot Menu

The Boot menu allows users to change boot options of the system.

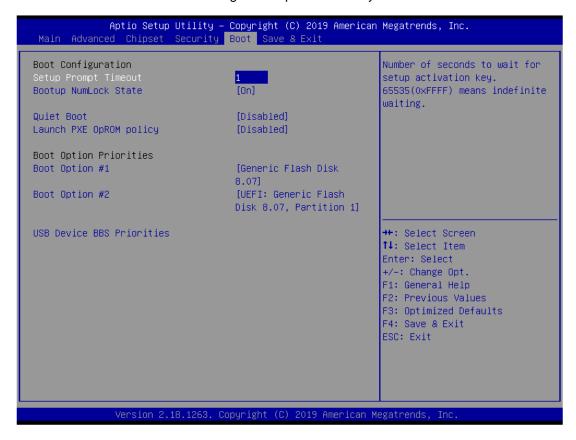

#### Setup Prompt Timeout

Number of seconds to wait for setup activation key. 65535(0xFFFF) means indefinite waiting.

#### Bootup NumLock State

Use this item to select the power-on state for the keyboard NumLock.

#### Quiet Boot

Select to display either POST output messages or a splash screen during boot-up.

#### ➤ Launch PXE OpROM policy

Use this item to enable or disable the boot ROM function of the onboard LAN chip when the system boots up.

#### **>** Boot Option Priorities

These are settings for boot priority. Specify the boot device priority sequence from the available devices.

#### 3.8 Save & Exit Menu

The Save & Exit menu allows users to load your system configuration with optimal or fail-safe default values.

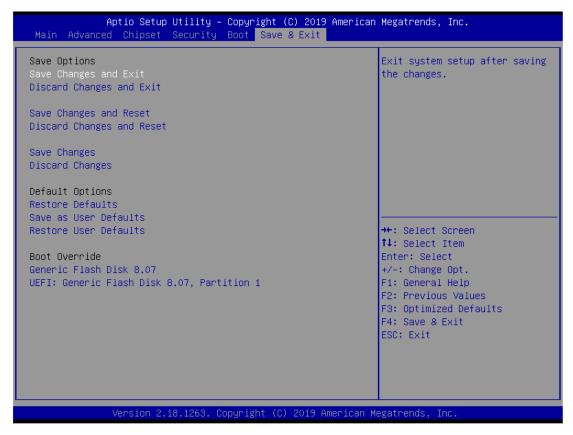

#### > Save Changes and Exit

When finish the system configuration settings, select this option to leave Setup and return to Main Menu. Select Save Changes and Exit from the Save & Exit menu and press <Enter>. Select Yes to save changes and exit.

#### Discard Changes and Exit

Select this option to quit Setup without making any permanent changes to the system configuration and return to Main Menu. Select Discard Changes and Exit from the Save & Exit menu and press <Enter>. Select Yes to discard changes and exit.

#### Save Changes and Reset

When finish the system configuration settings, select this option to leave Setup and reboot the computer so the new system configuration parameters can take effect. Select Save Changes and Reset from the Save & Exit menu and press <Enter>. Select Yes to save changes and reset.

#### Discard Changes and Reset

Select this option to quit Setup without making any permanent changes to the system configuration and reboot the computer. Select Discard Changes and Reset from the Save & Exit menu and press <Enter>. Select Yes to discard changes and reset.

#### > Save Changes

When finish the system configuration settings, select this option to save changes. Select Save Changes from the Save & Exit menu and press <Enter>. Select Yes to save changes.

#### Discard Changes

Select this option to quit Setup without making any permanent changes to the system configuration. Select Discard Changes from the Save & Exit menu and press <Enter>. Select Yes to discard changes.

#### Restore Defaults

When select this option, all the settings will be restored to defaults automatically. Select Restore Defaults from the Save & Exit menu and press <Enter>.

#### Save as User Defaults

Select this option to save your current system configuration settings as User Defaults. Select Save as User Defaults from the Save & Exit menu and press <Enter>.

#### Restore User Defaults

When select this option, all the settings will be restored to user defaults automatically. Select Restore User Defaults from the Save & Exit menu and press <Enter>.

# APPENDIX A WATCHDOG TIMER

# A.1 About Watchdog Timer

Software stability is major issue in most application. Some embedded systems are not watched by operator for 24 hours. It is usually too slow to wait for someone to reboot when computer hangs. The systems need to be able to reset automatically when things go wrong. The watchdog timer gives us solution.

The watchdog timer is a counter that triggers a system reset when it counts down to zero from a preset value. The software starts counter with an initial value and must reset it periodically. If the counter ever reaches zero which means the software has crashed, the system will reboot.

# A.2 How to Use Watchdog Timer

The I/O port base addresses of watchdog timer are 2E (hex) and 2F (hex). The 2E (hex) and 2F (hex) are address and data port respectively.

Assume that program A is put in a loop that must execute at least once every 10ms. Initialize watchdog timer with a value bigger than 10ms. If the software has no problems; watchdog timer will never expire because software will always restart the counter before it reaches zero.

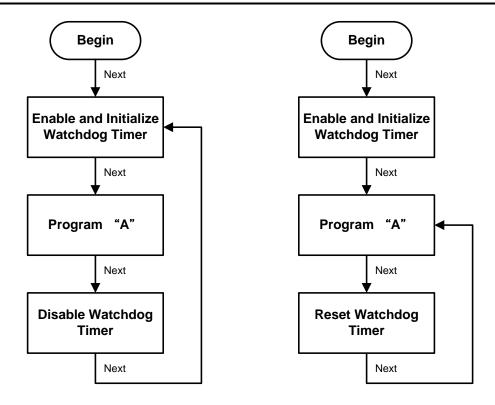

# A.3 Sample Program

Assembly sample code:

;Enable WDT: mov dx,2Eh al,87 ;Un-lock super I/O mov dx,al out dx,al out ;Select Logic device: mov dx,2Eh al,07h mov dx,al out dx,2Fh mov a1,07h mov dx,al out ;Enable WDT base address: dx,2Eh mov a1,30h mov dx,al out dx,2Fh movmov al,01h out dx,al ;Activate WDT: dx,2Eh mova1,0F0h mov dx,al out dx,2Fh mova1,80h mov dx,al out ;Set base timer : mov dx,2Eh mov a1,0F6h

```
dx,al
out
       dx,2Fh
mov
                     ;M=00h,01h,...FFh (hex),Value=0 to 255
       al,Mh
mov
                     ;(see Mote below)
       dx,al
out
;Set Second or Minute :
       dx,2Eh
mov
       a1,0F5h
mov
       dx,al
out
mov
       dx,2Fh
                   ;N=71h or 79h(see 🛮 Note below)
mov
       al,Nh
       dx,al
out
```

# Mote:

If **N**=71h, the time base is set to second.

**M** = time value

00: Time-out disable

01: Time-out occurs after 1 second

02: Time-out occurs after 2 seconds

03: Time-out occurs after 3 seconds

FFh: Time-out occurs after 255 seconds

If **N**=79h, the time base is set to minute.

#### **M** = time value

- 00: Time-out disable
- 01: Time-out occurs after 1 minute
- 02: Time-out occurs after 2 minutes
- 03: Time-out occurs after 3 minutes

.

FFh: Time-out occurs after 255 minutes

This page is intentionally left blank.

# APPENDIX B CONFIGURING SATA FOR RAID

# Configuring SATA Hard Drive(s) for RAID (Controller: Intel® Q170)

Before you begin the SATA configuration, please prepare four SATA hard drives (to ensure optimal performance, it is recommended that you use two hard drives with the identical model and capacity). If you do not want to create RAID with the SATA controller, you may prepare only one hard drive.

#### Please follow the steps below to configure SATA hard drive(s):

- 1. Install SATA hard drive(s) in your system.
- 2. Enter the BIOS Setup to configure SATA controller mode and boot sequence.
- 3. Configure RAID using the RAID BIOS.

#### 1. Installing SATA hard drive(s) in your system.

Connect one end of the SATA signal cable to the rear of the SATA hard drive, and the other end to an available SATA port on the board. Then, connect the power connector of power supply to the hard drive.

#### 2. Configuring SATA controller mode and boot sequence by the BIOS Setup.

You have to make sure whether the SATA controller is configured correctly by system BIOS Setup and set up BIOS boot sequence for the SATA hard drive(s).

2.1. Turn on your system, and then press the <Del> button to enter BIOS Setup during running POST (Power-On Self-Test). If you want to create RAID, just go to the Advanced Settings menu\SATA Configuration, select the "SATA Mode Selection", and press <Enter> for more options.

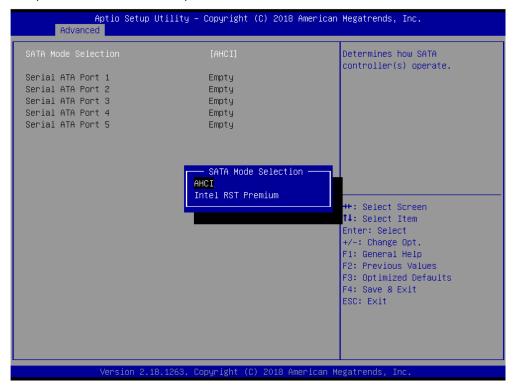

A list of options appears. Please select "Intel RST Premium".

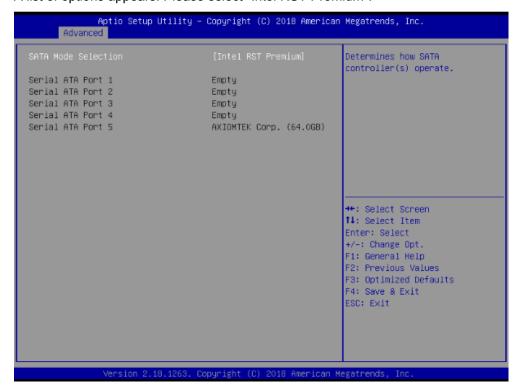

- 2.2. Save and exit the BIOS Setup.
- 3. Configuring RAID by the RAID BIOS.

Enter the RAID BIOS setup utility to configure a RAID array. Skip this step and proceed if you do not want to create a RAID.

3.1. After the POST memory testing and before the operating system booting, a message "Press <Ctrl-l> to enter Configuration Utility" shows up. Press <Ctrl + l> to enter the RAID BIOS setup utility.

```
Intel(R) Rapid Storage Technology - Option ROM - 15.2.0.2740 Copyright(C) 2003-13 Intel Corporation. All Rights Reserved.
  RAID Volumes:
                                   Level
                                                                                             Bootable
             Name
                                                        Strip
                                                                        Size
                                                                               Status
             Volume1
                                   RAIDO(Stripe)
                                                        128KB
                                                                     149.1GB
                                                                                               Yes
  Physical Devices:
            Device Model
                                   Serial #
                                                                               Type/Status(Vol ID)
                                                                        Size
  ΙD
                                                                     298.0GB
             ST320LT012-9WS14
                                   WOV20YPA
                                                                      74.5GB Member Disk(0)
             ST380817AS
                                   5MR1BSS7
Press <CTRL-I> to enter Configuration Utility...
```

3.2. After you press <Ctrl + I>, the Create RAID Volume screen will appear. If you want to create a RAID array, select the Create RAID Volume option in the Main Menu and press <Enter>.

```
Intel(R) Rapid Storage Technology - Option ROM - 15.2.0.2740
              Copyright (C) Intel Corporation. All rights reserved.

    Recovery Volume Options
    Acceleration Options

             1. Create RAID Volume
              2. Delete RAID Volume
3. Reset Disks to Non-RAID
                                                      6. Exit
                          DISK/VOLUME INFORMATION ]
RAID Volumes:
None Defined.
Physical Devices:
ID Device Model
4 ST320LT012-9WS14
                             Serial #
                                                              Size Type/Status(Vol ID)
                                                           298.0GB
                             WOV20YPA
      ST380817AS
                                                            74.5GB
                             5MR1BSS7
         [||-Select
                                       [ESC]-Exit
                                                                  [Enter]-Select Menu
```

3.3. After entering the Create Volume Menu screen, you can type the disk array name with 1~16 letters (letters cannot be special characters) in the item "Name:".

```
Intel(R) Rapid Storage Technology - Option ROM - 15.2.0.2740
   Copyright (C) Intel Corporation. All rights reserved.
                                  Volume1
                         Name:
                                  RAIDO(Stripe)
                  RAID Level:
                       Disks:
                                   Select Disks
                  Strip Size:
                                   16KB
                                  149.1
                    Capacity:
                                           GB
                         Sync:
                                   N/A
                                   Create Volume
                      ____ [ HELP ] -
Enter a unique volume name that has no special characters and is 16\ {\rm characters}\ {\rm or}\ {\rm less}.
[]†]Change
               [TAB]-Next
                              [ESC]-Previous Menu
                                                       [ENTER]-Select
```

3.4. When finished, press <Enter> to select a RAID level. There are two RAID levels: RAID0, RAID1. Select a RAID level and press <Enter>.

Note: eBOX671-517 support RAID0, RAID1 Only.

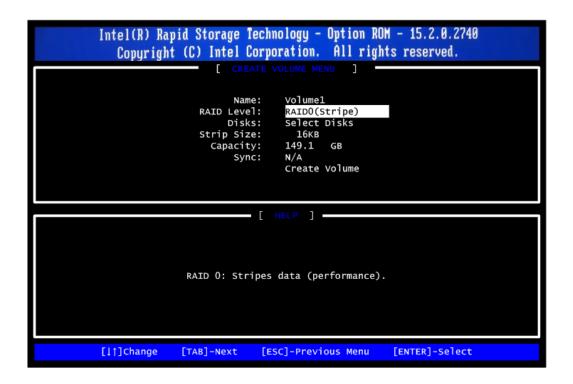

3.5. Set the stripe block size. The KB is the standard unit of stripe block size. The stripe block size can be 4KB to 128KB. After the setting, press <Enter> for the array capacity.

```
Intel(R) Rapid Storage Technology - Option ROM - 15.2.0.2740
   Copyright (C) Intel Corporation. All rights reserved.
                       Name:
                                ∨olume1
                                RAIDO(Stripe)
                 RAID Level:
                     Disks:
                                Select Disks
                 Strip Size:
                                128KB
                                149.1
                   Capacity:
                       Sync:
                                N/A
                                Create Volume
                        __ [ HELP ] -
               The following are typical values:
                         RAIDO - 128KB
                         RAID10 - 64KB
                         RAID5 - 64KB
[]||Change
              [TAB]-Next
                            [ESC]-Previous Menu
                                                  [ENTER]-Select
```

3.6. After setting all the items on the menu, select Create Volume and press <Enter> to start creating the RAID array.

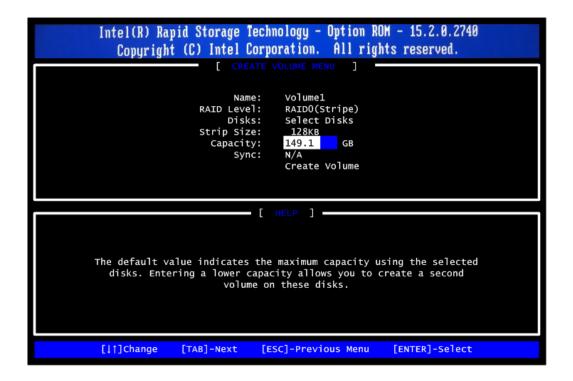

3.7. When prompting the confirmation, press <Y> to create this volume, or <N> to cancel the creation.

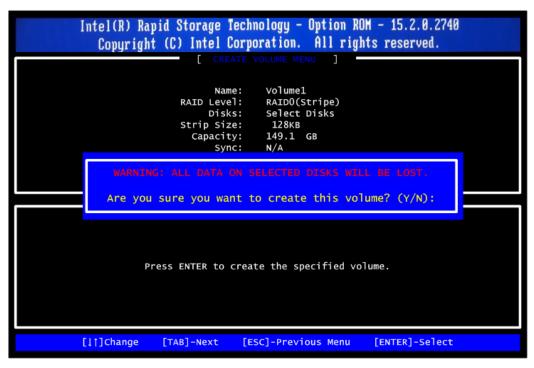

After the creation is completed, you will see detailed information about the RAID array in the Disk/Volume Information section, including RAID mode, disk block size, disk name, disk capacity, etc.

```
Intel(R) Rapid Storage Technology - Option ROM - 15.2.0.2740
            Copyright (C) Intel Corporation. All rights reserved.
                              - [
           1. Create RAID Volume
                                               4. Recovery Volume Options
              Delete RAID Volume
                                               5. Acceleration Options
            3. Reset Disks to Non-RAID
                                               6. Exit
                          [
                                                        ]
RAID Volumes:
ID
                         Level
                                                                        Bootable
     Name
                                            Strip
                                                       Size Status
     Volume1
                         RAIDO(Stripe)
                                                    149.1GB
                                                                         Yes
Physical Devices:
                                                           Type/Status(Vol ID)
    Device Model
                       Serial #
                                                     Size
ID
     ST320LT012-9wS14
                                                  298.0GB
                      WOV20YPA
     ST380817AS
                       5MR1BSS7
                                                   74.5GB
      [||-Select
                                   [ESC]-Exit
                                                           [Enter]-Select Menu
```

#### **Delete RAID volume**

If you want to delete a RAID volume, select the Delete RAID Volume option in Main Menu. Press <Enter> and follow on-screen instructions.

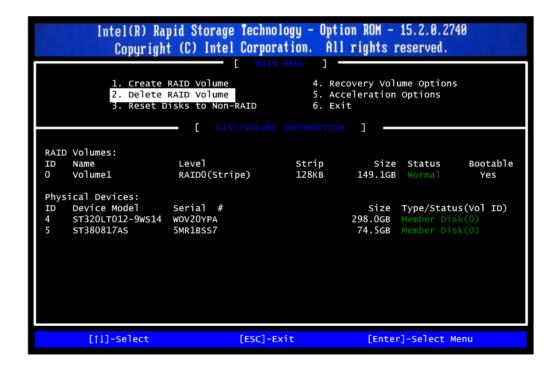

Please press <Esc> to exit the RAID BIOS utility. Now, you can proceed to install a SATA driver controller and the operating system.